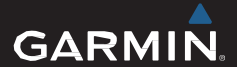

# Oregon<sup>®</sup> 600 Series Kasutusjuhend

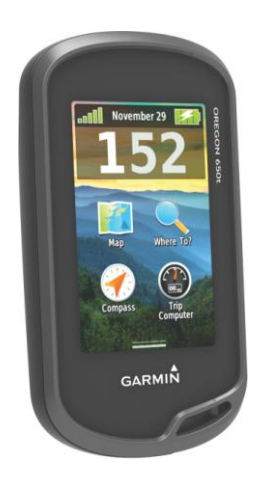

Kõik õigused kaitstud. Ühtegi osa käesolevast juhendist ei tohi reprodutseerida, kopeerida, üle kanda, levitada, alla laadida ega salvestada ühelgi meediumil mis tahes eesmärgil ilma Jakari Marine OÜ eelneva kirjaliku nõusolekuta..

Garmin jätab endale õiguse oma tooteid muuta või parendada ning teha muudatusi sisus ilma kohustuseta teavitada mistahes organisatsiooni või isikut sellistest muudatustest ja parendustest. Jooksvate uuenduste ning lisainfo saamiseks käesoleva toote kasutamise kohta külastage Garmini veebileht[e www.garmin.ee](http://www.garmin.ee/) . Garmin®, Garmini logo, Auto Lap®, BlueChart®, City Navigator®, Oregon®, ja TracBack® on Garmin Ltd. või selle tütarettevõtete USA-s või teistes riikides registreeritud kaubamärgid. ANT+™, BaseCamp™, chirp™, Garmin Connect™, HomePort™ ja tempe™ on Garmin Ltd. või selle tütarettevõtete kaubamärgid. Neid kaubamärke ei ole lubatud kasutada ilma Garmini otsese loata.

The Bluetooth® ja selle logod kuuluvad Bluetooth SIG, Inc. ettevõttele, Garmin kasutab neid litsensi alusel. Windows® on Microsoft Corporation'i Ameerika Ühendriikides ja/ või teistes riikides registreeritud kaubamärk. Mac ® on Apple Computer, Inc registreeritud kaubamärk. microSD on SD-3C, LLC kaubamärk. Teised kaubamärgid ja -nimetused kuuluvad vastavatele omanikele.

# **Sisukord**

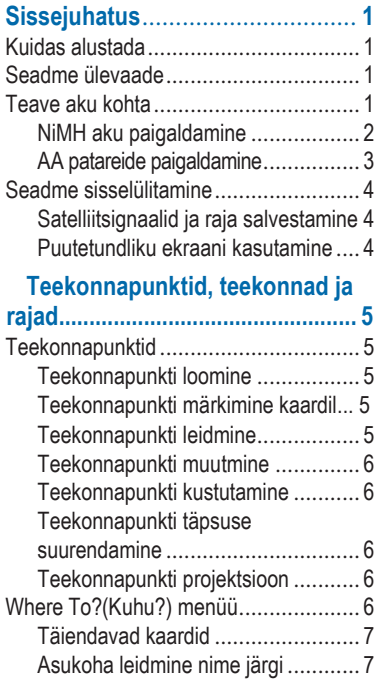

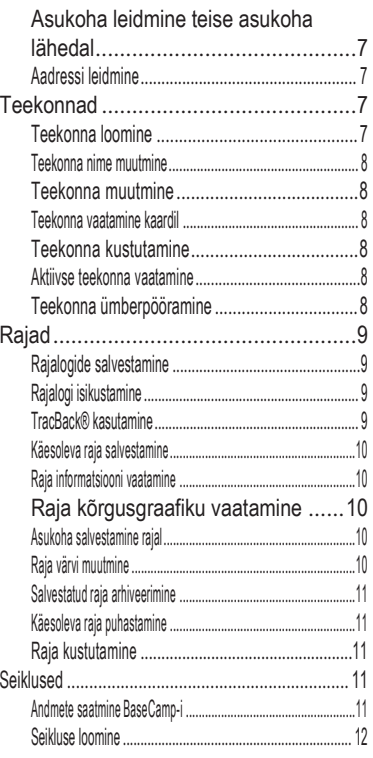

**Sisukord** 

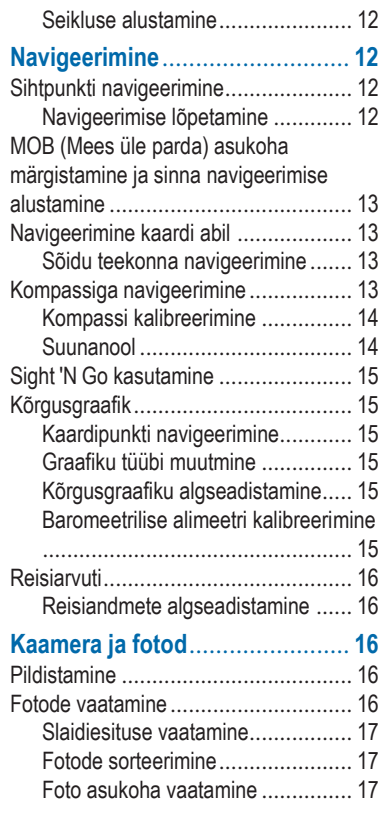

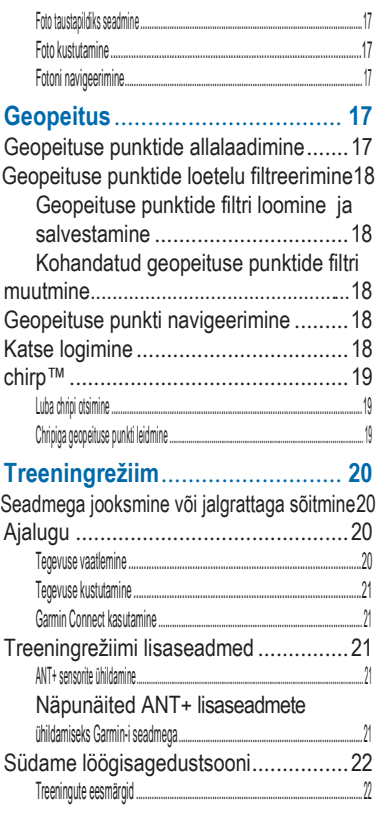

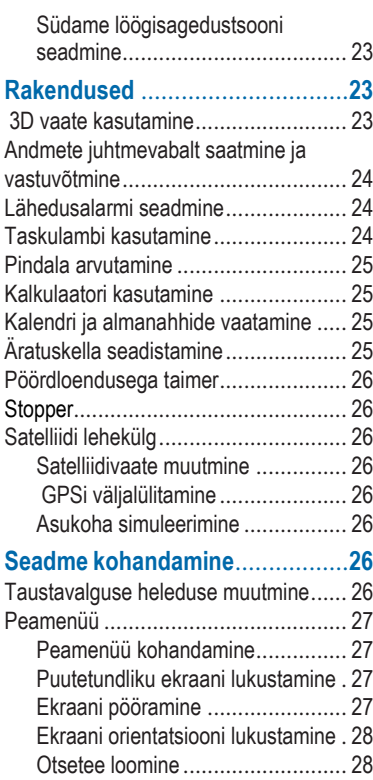

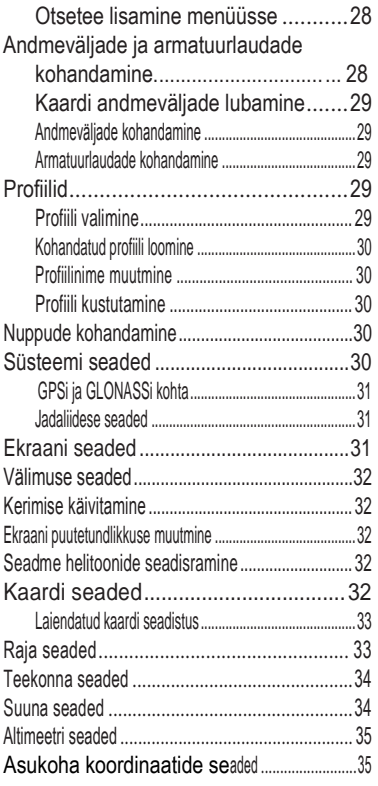

[Sisukord](#page-33-1)

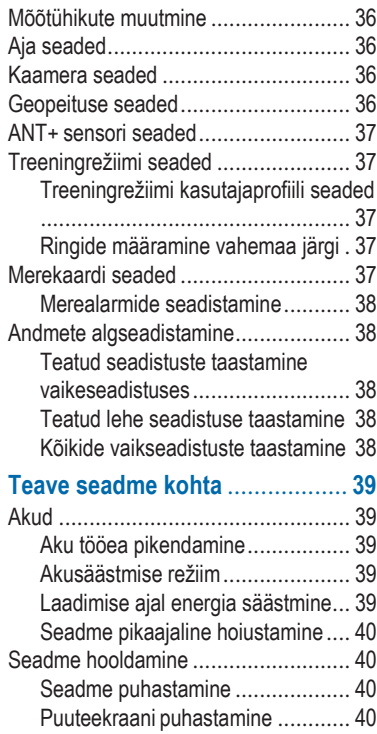

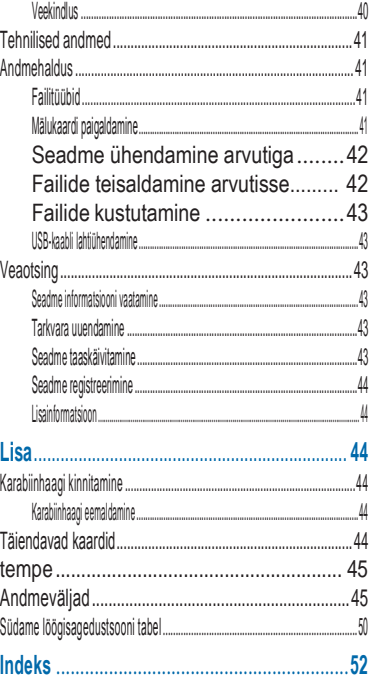

**Sisukord** 

# **Sissejuhatus**

#### **HOIATUS**

Toote hoiatuste ja muu olulise informatsiooni kohta leiad teavet toote karbis olevast juhendist "Tähtis ohutus- ja tootealane teave".

# **Kuidas alustada**

Seadme esmakordsel kasutamisel teostage selle seadistamiseks ning põhiomadustega tutvumiseks alljärgnevad toimingud.

- **1** Paigaldage akud (lk 2).
- **2** Lülitage seade sisse (lk 4).
- **3** Registreerige seade (lk 44).
- **4** Hankige satelliitvõrgud (lk 4).
- 5 Vajuta  $\bigcup$  staatuse lehekülje kuvamiseks (lk 26).
- **6** Märkige teekonnapunkt (lk 5).
- **7** Navigeerige sihtpunkti (lk 12).

### **Seadme ülevaade**

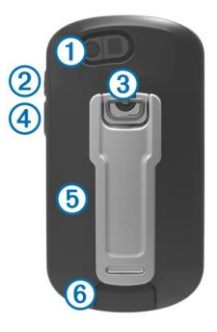

- ➀Kaamera objektiiv (ainult 650 ja 650)
- ➁ Toitenupp
- ➂Akukaane D-kujuline rõngas
- ➃Kasutaja nupp (lk30)
- $\langle 5 \rangle$  microSD™ kaardipesa (akukatte all)
- ➅ Mini-USBpesa(ilmastikukindla kaitseklapi all)

# **Teave aku kohta**

### **HOIATUS**

Seadme temperatuuri taluvuspiir võib ületada teatud akude kasutuspiiri.

Leelisakud võivad kõrgetel temperatuuridel puruneda.

Ärge kasutage akude eemaldamiseks teravaid esemeid.

#### **Hoiatus**

Akude õigeks käitlemiseks võtke ühendust kohaliku jäätmekäitlusametiga.

### *TÄHELEPANU*

Leelisakud kaotavad temperatuuri langedes märkimisväärse osa mahtuvusest. Seetõttu kasuta jäätumispunktist allapoole jäävatel temperatuuridel liitiumakusid.

### **NiMH aku paigaldamine**

Seadmes on võimalik kasutada NiMH akusid (ainult 650 ja 650 seadmetel) või kahte AA patareid (lehekülg 3).

- **1** Pöörake D-kujulist rõngast vastupäeva ja tõmmake seda katte eemaldamiseks.
- **2** Asetage karbis kaasas olnud aku ➀ oma kohale.

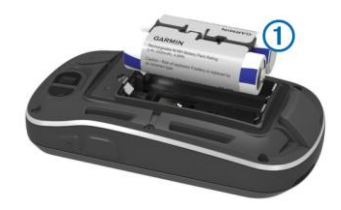

- **3** Asetage aku seadmesse, nii et aku küljes olevad metallkontaktid oleks kohakuti akupesas olevate metallkontaktidega (jälgises polaarsust)
- **4** Vajutage aku õrnalt akupessa.
- **5** Asetage akukate tagasi ning keerake D-kujulist rõngast päripäeva.

#### *Aku laadimine*

#### *TÄHELEPANU*

Korrosiooni vältimiseks kuivatage mini-USB- port, ilmastikukaitse ja ümbritsev ala põhjalikult enne seadme laadimist või arvutiga ühendamist.

Ärge proovige seadmes laadida akut, mida pole tarninud Garmin®. Garmin-i mittetarnitud aku laadimine võib kahjustada seadet ja muuta garantii kehtetuks.

Enne kui saab sedame USB-ga ühendada võib olla vajalik eemaldada mõned lisaseadmed.

**NB!** Aku laadimiseks peab temperatuur olema vahemikus 0°C kuni 50°C (32°F kuni 122°F).

Akut on võimalik laadida ühendades see juhtmega tavalise seinakontaktiga või arvuti USB pesaga.

**1** Eemaldage mini-USB pesa➁ eest  $i$ lmastikukindel klapp $\hat{a}$ 

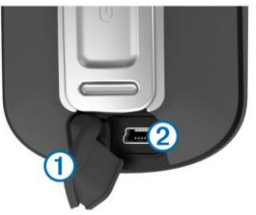

- **2** Ühendage USB kaabli väikesem ots mini-USB pesaga.
- **3** Ühendage USB teine ots AC adapteriga või arvuti USB pesaga.
- **4** Ühendage AC adapter tavalise seinakontaktiga.

Ühendades seadme vooluallikaga, lülitub seade sisse.

**5** Laadige aku täielikult täis.

# **AA patareide paigaldamine**

Tavalise NiMH akukomplekti (lk 2) asemel, võib kasutada ka kahte leelis-, NiMH või liitiumpatareid. See võib olla vajalik, vajalik, kui olete rajal ja ei saa liitiumioonakut laadida. Parimate tulemuste saavutamiseks kasutage NiMH või liitiumpatareisid.

**NB!** Tavalised leelispatareid ei ole soovitatavad Oregon 650 mudelile juhul kui kasutate kaamera funktsiooni.

- **1** Pöörake D-kujulist rõngast vastupäeva ja tõmmake seda katte eemaldamiseks.
- **2** Sisestage kaks AA patareid, jälgides polaarsust.

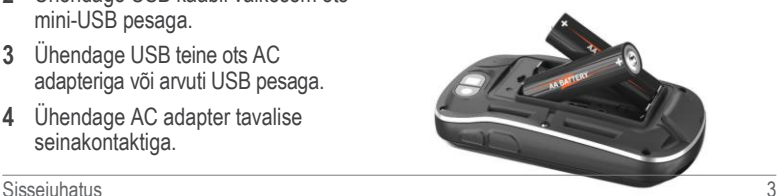

- **3** Asetage akukate tagasi ja keerake D-kujulist rõngast päripäeva.
- **4** Hoia **b** toitenuppu all.
- **5** Valige **Setup** > **System** > **AA Battery Type** (Seadista > Süsteem > AA patarei tüüp).
- **6** Valige **Alkaline**, **Lithium** või **Rechargeable NiMH** (leeliseline, liitium või laetav NiMH).

# **Seadme sisselülitamine**

Hoia  $\bigcirc$  toitenuppu all.

#### **Satelliidisignaalid ja raja salvestamine**

Enne kui saab kasutada erinevaid GPS funktsioone, peab seade vastu võtma satelliitsignaale. Selleks on vajalik minna seadmega avatud vaatega alale.

Täiendav informatsioon GPS kohta veebilehel: [www.garmin.com/aboutGPS.](http://www.garmin.com/aboutGPS)

- **1** Hoia  $($ <sup>1</sup> $)$ .
- **2** Oodake, kuni seade leiab satelliitsignaalid.

Kui **TII** pulgad muutuvad roheliseks, on seade satelliitsignaalid vastu võtnud. Kellaaeg ja kuupäev seadistatakse automaatselt vastavalt GPS asukohale.

- **3** Kõndige ringi, et rada salvestada (lk 9).
- **4** Valikud:
	- Valige **Map** (kaart), et näha rada kaardil.
	- Valige **Compass** (kompass), et näha kompassi ja kohandatavaid andmevälju.
	- Valige **Trip Computer** (reisiarvuti), et näha hetke kiirust, distantsi ja muud statistikat.

### **Puutetundliku ekraani kasutamine**

- Menüüelemendi valimiseks vajutage ekraanile.
- Vedage või tõmmake näpuga üle ekraani, et lehti kerida.
- Ekraanipildi suurendamiseks tõmmake ekraanil kahte sõrme kokku.
- Sõrmede laialitõmbamisel ekraanipilt väheneb.
- Tehke iga liigutus (valik) puutetundlikul ekraanil eraldi.
- Valige  $\sqrt{\ }$  muudatuste salvestamiseks ja lehekülje sulgemiseks.
- Valige  $\times$  lehekülje sulgemiseks ja eelmisele lehele naasmiseks.
- Valige  $\bigcirc$  eelmisele lehele naasmiseks.
- Hoia peamenüüsse naasmiseks.
- $Valige$  spetsiaalsete menüüelementide vaatlemiseks.

# **Teekonnapunktid, teekonnad ja rajad**

# **Teekonnapunktid**

Teekonnapunktid on teie poolt seadmes salvestatud ja hoitavad asukohad.

### **Teekonnapunkti loomine**

Saate salvestada hetkeasukoha teekonnapunktina.

- **1** Vajutage kasutaja nuppu (lk 1) Kasutajanupu vaikimisi funktsiooniks on teekonnapunkti märkimine.
- **2** Vajaduse korral on võimalik teekonnapunkti muuta.
- **3** Valige **Save** (salvesta).

## **Teekonnapunkti märkimine kaardil**

- **1** Valige **Map** (kaart).
- **2** Valige kaardilt asukoht.
- **3** Valige lehekülje ülaosast informatsiooniriba.
- $4$  Valige  $\blacktriangleright$  **OK**.

### **Teekonnapunkti leidmine**

- **1** Valige **Waypoint Manager** (teekonnapunkti haldur).
- **2** Valige nimekirjast teekonnapunkt.
- **3** Vajadusel valige  $\equiv$  otsingu kitsendamiseks.
- **4** Valikud:
	- Valige **Spell Search** , et otsida teekonnapunkt nime järgi.
	- Valige **Select Symbol** , et otsida teekonnapunkti sümboli järgi.
	- Valige **Search Near** , et otsida teekonnapunkti lähedal oleva asukoha,teise teekonnapunkti, praeguse asukoha või kaardil oleva punkti järgi.
	- Valige **Sort** , et vaadelda nimekirja tähestikulises järjekorras või lähedal asuvate teekonnapunktide kohta.

### **Teekonnapunkti muutmine**

Muuta saab ainult varasemalt loodud teekonnapunkte.

- **1** Valige **Waypoint Manager** (teekonnapunkti haldur).
- **2** Valige teekonnapunkt.
- **3** Valige, millist omadust soovite muuta (näiteks nimi).
- **4** Sisestage uus info ja valige  $\boldsymbol{J}$ .

## **Teekonnapunkti kustutamine**

- **1** Valige **Waypoint Manager** > > **Delete** (teekonnapunkti haldur> **=** >kustuta)
- **2** Valge teekonnapunkt.
- **3** Valige **Delete** > **Yes** (kustuta > jah).

#### **Teekonnapunkti täpsuse suurendamine**

Asukoha täpsuse tagamiseks peab seade samas kohas mitu korda satelliitsignaali lugema.

- **1** Valige **Waypoint Manager**.
- **2** Valige teekonnapunkt.
- **3** Valige > **Average Location** (keskmine asukoht).
- **4** Liikuge teekonnapunkti.
- **5** Valige **Start** (alusta).
- **6** Järgige ekraanile ilmuvaid juhiseid.
- **7** Kui usaldusväärsuse staatuseriba on 100%, valige **Save** (salvesta).

Parima tulemuse saamiseks oleks vaja koguda 4-8 näidet ühest teekonnapunktist, oodates vähemalt 90 minutit näidete võtmise vahel.

### **Teekonnapunkti projektsioon**

Uue asukoha saab luua märgitud asukohast alates, kavandades sellest kohast alates teekonnapikkuse ja kursi.

- **1** Valige **Waypoint Manager**.
- **2** Valige teekonnapunkt.
- **3** Valige > **Project Waypoint**.
- **4** Sisestage kurss ja valige ↓
- **5** Valige mõõtühikud.
- **6** Sisestage teekonnapikkus ja ↓.
- **7** Valige **Save**.

# **Where To?(Kuhu?) menüü**

Where to? (Kuhu?) menüüd saate kasutada sihtpunkti leidmiseks, kuhu tahate navigeerida. Kõik **Where To?** (Kuhu?) kategooriad ei ole kõikides piirkondades ja kõikidel kaartidel kasutatavad.

## **Täiendavad kaardid**

Seadmes saate kasutada täiendavaid kaarte nagu näiteks BirdsEye satellite imagery, BlueChart® g2 ja City Navigator® detailseid kaarte. Detailsed kaardid võivad sisaldada täiendavaid huvipunkte nagu näiteks restoranid või merendusega seotud teenused. Täiendava informatsiooni saamiseks minge veebilehele: http://www.garmin.ee või võtke ühendust oma Garmin'i edasimüüjaga.

## **Asukoha leidmine nime järgi**

- **1** Valige **Where To?** > **Waypoints** > > **Spell Search**.
- **2** Sisestage nimi või osa sellest.
- 3 Valige  $\checkmark$ .

#### **Asukoha leidmine teise asukoha lähedal**

- **1** Valige **Where To?** > > **Search Near**. (Kuhu? > **=**> otsi lähedalasuvat asukohta)
- **2** Valige üks võimalustest.
- **3** Vajaduse korral valige asukoht.

### **Aadressi leidmine**

Aadresside otsimiseks võite kasutada valikulisi City Navigator® kaarte.

- **1** Valige **Where To?** > **Addresses**.
- **2** Vajadusel sisestage maa või riik.
- **3** Sisestage linn või postiindeks. **NB!** Kõik kaardiandmed ei toeta postiindeksi otsingut.
- **4** Valige linn.
- **5** Sisestage majanumber.
- **6** Sisestage tänav.

# **Teekonnad**

Teekonna moodustavad järjestikku asuvad teekonnapunktid, mis viivad teid sihtpunkti.

# **Teekonna loomine**

- **1** Valige **Route Planner** > **Create Route** > **Select First Point**. (Teekonnaplaneerija > Loo teekond > Vali esimene punkt)
- **2** Valige kategooria.
- **3** Valige esimene teekonnapunkt.
- **4** Valige **Use** > **Select Next Point**. (Kasuta > Vali järgmine punkt).
- **5** Korrake punkte 2–4 kuni teekond on moodustatud.
- **6** Valige **t**eekonna salvestamiseks.

### **Teekonna nime muutmine**

- **1** Valige **Route Planner** (teekonna planeerija).
- **2** Valige teekond.
- **3** Valige **Change Name** (muuda nime)
- 4 Sisestage uus nimi ja valige  $\sqrt{\phantom{a}}$ .

### **Teekonna muutmine**

- **1** Valige **Route Planner** (teekonna planeerija).
- **2** Valige teekond.
- **3** Valige **Edit Route** (muuda teekonda).
- **4** Valige punkt.
- **5** Valikud:
	- Punkti vaatamiseks kaardil valige **Review** (ülevaade).
	- Teekonnapunktide järjekorra muutmiseks valige **Move Up** (liigu üles) või **Move Down** (liigu alla).
	- Täiendava punkti lisamiseks teekonnale valige **Insert** (sisesta). Täiendav punkt lisatakse muudetava

punkti ette.

- Punkti eemaldamiseks teekonnalt vali **Remove** (eemalda).
- **6** Valige **the S** teekonna salvestamiseks.

### **Teekonna vaatamine kaardil**

- **1** Valige **Route Planner** (teekonna planeerija)
- **2** Valige teekond.
- **3** Valige **View Map** (vaata kaarti).

# **Teekonna kustutamine**

- **1** Valige **Route Planner**.
- **2** Valige teekond.
- **3** Valige **Delete Route** (kustuta teekond).

# **Aktiivse teekonna vaatamine**

- **1** Navigeerimise ajal valige **Active Route** (aktiivne teekond)
- **2** Detailsete andmete vaatamiseks valige teekonnapunkt.

# **Teekonna ümberpööramine**

- **1** Valige **Route Planner**.
- **2** Valige teekond.
- **3** Valige **Reverse Route** (pööra teekond ümber).

# **Rajad**

Rada on teie tee salvestus. Rajalogi sisaldab informatsiooni salvestatud teel olevate punktide kohta, k.a. aeg, asukoht ja iga punkti kõrgus.

### **Rajalogide salvestamine**

Valige **Current Track** >  $\blacktriangleright$ .

Valige **interest in the United** Pausi tegemiseks. Pausi ajal rajalogi ei salvestata.

# **Rajalogi isikustamine**

Rajalogi väljanägemist on võimalik isiksustada.

- **1** Valige **Current Track** >  $\Theta$ .
- **2** Valikud:
	- Raja värvi muutmiseks valige **Color** (värv).
	- Raja kuvamiseks kaardil valige **Show On Map** (näita kaardil).
- **3** Valige > **Setup Tracks** > **Record Method**. (Seatud rajad > salvestamise meetod)
- **4** Valikud:
- Radade salvestamiseks vahelduva kiirusega, mis loob optimaalse esituse teie radadest, valige Auto (automaatne).
- Teatud vahemaa tagant radade salvestamiseks valige **Distance**(vahemaa).
- Teatud aja tagant radade salvestamine **Time** (aeg).
- **5** Valige **Interval** (intervall)
- **6** Lõpetage toiming:
	- Valides **Record Method** (salvestamise meetodiks) Auto (automaatne), valige kas salvestate radasid tihedamini või harvemini.

**NB!** Kasutades intervalli **Most Often**  (Kõige tihemini), saate kõige rohkem raja üksikasju, kuid selletõttu saab ka seadme mälu kiiremini täis.

• Valides **Distance** (vahemaa) või **Time** (aeg), sisestage soovitud väärtus ja valige  $\blacktriangleright$ .

# **TracBack®kasutamine**

Te saate navigeerida tagasi raja algusesse. See funktsioon aitab teil leida tee tagasi laagrisse või jälje algusesse.

- **1** Valige **Track Manager** > **Current Track** > > **TracBack** (raja haldur > käesolev rada > TracBack). Avaneb kaardi lehekülg, kus teie rada on märgitud lilla joonega.
- **2** Navigeerige kaardi või kompassi abil.

### **Käesoleva raja salvestamine**

- **1** Valige **Track Manager** > **Current Track** (raja haldur > käesolev rada).
- **2** Valikud:
	- $\cdot$  Vajuta  $\blacksquare$  terve raja salvestamiseks.
	- Vajuta > **Save Portion** (salvesta osa) ja valige salvestamiseks raja osa.

### **Raja informatsiooni vaatamine**

- **1** Valige **Track Manager** (raja haldur).
- **2** Valige rada.
- **3** Valige **1**. Raja algus ja lõpp on tähistatud lippudega.
- **4** Valige ekraani ülaservas olev inforiba. Kuvatakse raja informatsioon.

## **Raja kõrgusgraafiku vaatamine**

- **1** Valige **Track Manager** (raja haldur).
- **2** Valige rada.
- 3 Valige ...

### **Asukoha salvestamine rajal**

- **1** Valige **Track Manager** (raja haldur).
- **2** Valige rada.
- **3** Valige **1**.
- **4** Valige rajalt asukoht.
- **5** Valige ekraani ülalosas olev informatsiooniriba. Avaneb info asukoha kohta.
- $6$  Valige  $\blacktriangleright$  **OK**.

# **Raja värvi muutmine**

Võimalik on muuta raja värvi, et parandada kaardivaadet või võrrelda rada teiste radadega.

- **1** Valige **Track Manager**.
- **2** Valige rada.
- **3** Valige **Color** (värv).
- **4** Valige sobiv värv.

### **Salvestatud raja arhiveerimine**

Mälu säästmiseks saate salvestatud rajad arhiveerida.

- **1** Valige **Setup** > **Tracks** > **Auto Archive** (sätted> rajad> automaatne arhiveerimine)
- **2** Valige **When Full**, **Daily**, or **Weekly** (kui mälu täis, salvesta Päeva või Nädala kaupa).

#### **Käesoleva raja puhastamine**

Valige **Current Track** > > **Clear**.

### **Raja kustutamine**

- **1** Valige **Track Manager** (raja haldur).
- **2** Valige rada.
- **3** Valige >**Delete**>**Delete** (kustuta).

# **Seiklused**

Koondage seotud elemendid kokku seikluse alla. Näiteks: saate luua seikluse oma viimase matka kohta. Seiklus võib sisaldada reisi rajalogi, fotosid ja otsitud geopeituse punkte. Seikluste loomiseks ja haldamiseks saate kasutada rakendust BaseCamp™. Lisainfo veebilehelt: http://adventures.garmin.com.

### **Andmete saatmine BaseCamp-i**

- **1** Avage BaseCamp.
- **2** Ühendage seade arvutiga (lk 42).

Teie seade ja mälukaart (valikuline) ilmuvad My Computer'is (Minu arvuti) Windows® computer (Windows'i arvutid) all eemaldatava seadmena või Mac® arvutites paigaldatud köidetena.

**NB!** Mitme võrgukaardiga arvutites ei pruugi draivid olla kuvatud. Probleemi lahendamiseks peaks abi otsima operatsioonisüsteemi abifailist.

- **3** Avage **Garmin** või mälukaardi draiv või köide.
- **4** Valikud:
	- Valige ühendatud seadmest menüüelement ja vedage see My Collection (minu kollektsiooni) või nimekirja.
	- BaseCamp-ist valige seade **Device** > **Receive from Device** (seade> võta seadmest vastu).

### **Seikluse loomine**

Enne seikluse loomist ja selle lisamist seadmesse peab arvutisse olema allalaetud BaseCamp rakendus, seejärel saab raja seadmest arvutisse tõsta (lk 11).

- **1** Avage BaseCamp.
- **2** Valige **File** > **New** > **Garmin Adventure** (fail>uus> Garmini seiklus).
- **3** Valige rada ja **Next** (järgmine).
- **4** Vajaduse korral lisage BaseCamp-i punkte.
- **5** Täitke vajalikud andmeväljad seikluse kirjeldamiseks.
- **6** Seikluse kuvapildi muutmiseks valige **Change** (muuda) ja valige teine pilt.
- **7** Lõpetamiseks valige **Finish**.

#### **Seikluse alustamine**

Enne seikluse alustamist peab see olema BaseCamp-ist seadmesse saadetud.

- **1** Valige **Adventures** (seiklused).
- **2** Valige sobiv seiklus.
- **3** Vajutage **Start** (alusta).

# **Navigeerimine**

Te saate navigeerida mööda teekonda, rada teekonnapunktini, geopeituse punktini, fotoni või ükskõik millise seadmes salvestatud asukohani. Sihtpunkti navigeerimiseks kasutage kaarti või kompassi.

# **Sihtpunkti navigeerimine**

- **1** Valige **Where To?**.
- **2** Valige kategooria.
- **3** Valige sihtpunkt.
- **4** Valige **Go** (mine). Avaneb kaardi lehekülg, kus teie rada on märgitud lilla joonega.
- **5** Navigeerige kaardi (lk 13) või kompassi (lk 13) abil.

#### **Navigeerimise lõpetamine**

Valige kaardilt või kompassilt > **Stop Navigation** (l**õ**peta navigeerimine).

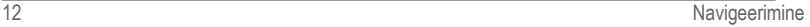

=

### **MOB (Mees üle parda) asukoha märgistamine ja sinna navigeerimise alustamine**

Saate salvestada Mees üle parda (MOB) asukoha ja alustada automaatselt sinna tagasi navigeerimist. Võimalik on kohandada nuppe, et funktsiooni kiiremini avada (lk 30).

- **1** Valige **Man Overboard** > **Start**. (mees üle parda > alusta). Avaneb kaart, millele on teie rada MOB asukohta kuvatud lilla joonega.
- **2** Navigeerige kaardi või kompassi abil (lk 13).

# **Navigeerimine kaardi abil**

- **1** Alustae navigeerimist sihtpunkti (lk 12).
- **2** Valige **Map** (kaart).

Sinine kolmnurk on positsiooniikoon, mis näitab teie asukohta kaardil. Edasi liikudes liigub ka positsiooniikoon, salvestades rajalogi. Seadeid rajalogi ja kaardikuva kohta on võimalik muuta (lk 9).

Valikud:

- Lohistage kaarti, et näha erinevaid alasid.
- Valige **+** ja <del>-</del> kaardi suurendamiseks ja vähendamiseks.
- Valige asukoht kaardil ning valige ekraani ülaservas olev inforiba, et näha informatsiooni valitud asukoha kohta (see on tähistatud nööpnõelaga).

### **Sõidu teekonna navigeerimine**

Enne kaardi kasutamist peate ostma ja laadima seadmesse City Navigator kaardid.

- **1** Valige **Profile Change** > **Automotive** (Muuda profiili >Autoliikumine)
- **2** Valige sihtpunkt.
- **3** Kasutage sihtpunkti navigeerimiseks kaarti. Jälgige pöördeid tekstiribal kaardi ülaservas.

# **Kompassiga navigeerimine**

Sihtpunkti navigeerimisel näitab teekonnanool teie sihtpunkti poole hoolimata teie liikumissuunast.

- **1** Alustage navigeerimist sihtpunkti (lk 12).
- **2** Valige **Compass**.
- **3** Pöörake **A** kuni teekonnanool näitab kompassi ülaosa poole ning jätkake antud suunas liikumist kuni sihtpunktini.

#### **Kompassi kalibreerimine**

#### *Tähelepanu*

Elektroonilist kompassi kalibreerige väljas. Suuna täpsuse parandamiseks ärge seiske magnetvälju mõjutavate objektide lähedal, nt. autod, ehitised või õhuelektriliinid.

Seade on kalibreeritud tehases ning seadme siseselt toimub vaikimisi kalibreerimine. Juhul, kui kompass käitub ebatavaliselt võib seda manuaalselt kalibreerda, näiteks pärast pikkade vahemaade läbimist, temperatuuri muutusi või patareide vahetamist.

- 1 Valige **Compass** >  $\equiv$  > Calibrate **Compass** > **Start** (kompass > kompassi kalibreerimine > alusta)
- **2** Järgige ekraanil olevaid juhiseid.

### **Suunanool**

Suunanool on kõige kasulikum vee peal navigeerimisel või kui teie teele ei jää ette suuri takistusi. See aitab teil vältida ohte, näiteks madalikke ja vee all olevaid kivisid.

Suunanoole aktiveerimiseks valige **Setup** > **Heading** > **Go To Line/Pointer**  > **Course (CDI)**.

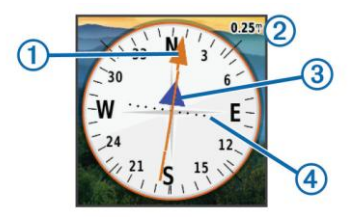

Suunanool ➀ näitab teie suhet kursijoonega ➂, mis juhatab teid sihtpunkti. Kursijoon sihtpunkti põhineb teie algsel lähtepunktil . Kui kaldute plaanitud sihtpunkti viivast kursijoonest kõrvale, näitab kursi kõrvalekalde indikaator 4 (CDI) kursist kõrvalekallet (paremale või vasakule). Skaala ➂viitab, kui palju olete kursist kõrvale kaldunud.

# **Sight 'N Go kasutamine**

Võite suunata seadme eemal asuvale objektile, lukustada suuna ja seejärel navigeerida objektini.

- **1** Valige **Sight 'N Go**.
- **2** Suunake seade objekti poole.
- **3** Valige **Lock Direction** > **Set Course** (lukusta suund > määra kurss).
- **4** Navigeerige kompassi kasutades.

# **Kõrgusgraafik**

Vaikimisi näitab kõrgusgraafik läbitud raja kõrguste muutmisi. Kõrgusgraafikut on võimalik kohandada (lk 35). Katsudes raja punkti, kuvatakse punkti info.

#### **Kaardipunkti navigeerimine**

- **1** Valige **Elevation Plot**(kõrgusgraafik).
- **2** Valige graafikul üks punkt. Info antud punkti kohta ilmub.
- **3** Valige > **View Map** (vaata kaarti).
- **4** Valige lehekülje ülaosas asuv informatsioonitulp.
- **5** Valige **Go** (mine).

Teie rada on avanenud kaardil märgitud lilla joonega.

**6** Navigeerige kaardi või kompassi abil (lk 13).

#### **Graafiku tüübi muutmine**

Kõrgusgraafikut saab muuta nii, et see näitaks rõhku ja kõrgust teatud ajahetkel või teatud vahemaa tagant.

- **1** Valige **Elevation Plot** > **Change Plot Type** (kõrgusgraafik > muuda graafiku tüüpi).
- **2** Valige üks võimalustest.

#### **Kõrgusgraafiku algseadistamine**

Valige **Elevation Plot** > > **Reset** > **Clear Current Track** > **Clear**.

(Kõrgusgraafik >**=** > Algseadista > Puhasta käesolev rada > Jah)

#### **Baromeetrilise altimeetri kalibreerimine**

Teie seade on tehases kalibreeritud ning seade kalibreerib end automaatselt. Baromeetrilist altimeetrit saate kalibreerida käsitsi kui teate õiget kõrgust või baromeetrilist rõhku

**1** Minge kohta, kus kõrgus või baromeetriline rõhk on teada.

- **2** Valige **Elevation Plot** > > **Calibrate Altimeter** (kõrgusgraafik > > kalibreeri altimeeter).
- **3** Järgige ekraanil olevaid juhiseid.

# **Reisiarvuti**

Reisiarvuti kuvab teie hetke kiiruse, keskmise kiiruse, maksimaalse kiiruse, reisi läbisõidumõõdiku näidu ja muud kasulikku statistikat. Reisiarvutit on võimalik enda järgi kohandada.

Valige peamenüüst **Trip Computer** (reisiarvuti).

### **Reisiandmete algseadistamine**

Täpse info saamiseks algseadistage reisiandmed enne reisi algust.

```
Valige Trip Computer > > Reset
> Reset Trip Data > Reset
(reisiarvuti >= > algseadista reisi 
andmed > Jah).
```
# **Kaamera ja fotod**

Mudelitega Oregon 650 ja 650t saab teha pilte. Pildistamisel salvestatakse geograafiline asukoht automaatselt fotosid puudutava info alla. Hiljem on võimalik asukohta navigeerida.

# **Pildistamine**

- **1** Valige **Camera** (kaamera).
- **2** Foto orientatsiooni muutmiseks pöörake seadet horisontaalselt või vertikaalselt.
- **3** Valige välgu jaoks  $\blacklozenge$

Valides **Auto** (automaatne) lülitab kaamera vähese valguse korral ise välgu sisse.

- **4** Pildi suuremdamiseks ja vähendamiseks tõmmake kasutage ekraanil kahte sõrme (lk 4).
- **5** Hoia **o** fokuseerimiseks.

Ekraanile kuvatakse valge raam. Seade fokuseerib objektile, mis on raami sees, raam muutub roheliseks, kui objekt on fookuses.

**6** Vabasta **n**upp pildistamiseks.

# **Fotode vaatamine**

Te saate vaadata kaameraga tehtud ja seadmesse tõmmatud fotosid.

**1** Valige **Photo Viewer** (pildivaatleja)

**2** Valige vaatlemiseks foto. Pildi suurendamiseks ja vähendamiseks kasutage kahte sõrme (lk 4).

#### **Slaidiesituse vaatamine**

- **1** Valige **Photo Viewer** (pildivaatleja)
- **2** Valige foto.
- **3** Valige > **View Slideshow**(vaata slaidiesitlust).

#### **Fotode sorteerimine**

- **1** Valige **Photo Viewer** > > **Sort Photos** (pildivaatleja > **=** > sorteeri fotod).
- **2** Valikud:
	- Valige **Most Recently** (hiljuti).
	- Valige **Near A Location** (asukoha lähedal) ja asukoht.
	- Valige **On A Specific Date** (kindlal kuupäeval) ja kuupäev.

### **Foto asukoha vaatamine**

- **1** Valige **Photo Viewer**.
- **2** Valige foto.
- **3** Valige > **View Map** (vaata kaarti)

#### **Foto taustapildiks seadmine**

- **1** Valige **Photo Viewer**.
- **2** Valige foto.

**3** Valige > **Set As Wallpaper** (määra taustapildiks)

### **Foto kustutamine**

- **1** Valige **Photo Viewer**.
- **2** Valige foto.
- **3** Valige > **Delete Photo** > **Delete**.

### **Fotoni navigeerimine**

- **1** Valige **Photo Viewer**.
- **2** Valige foto.
- **3** Valige > **View Information** > **Go**.

# **Geopeitus**

Geopeituse punkt on nagu peidetud aare. Geopeitus tähendab peidetud aarde otsimist GPS koordinaatide järgi, mille on postitanud need, kes aarde peitsid.

### **Geopeituse punktide allalaadimine**

- **1** Ühendage seade arvutiga, kasutades USB juhet.
- **2** Minge: [www.opencaching.com.](http://www.opencaching.com/)
- **3** Vajadusel looge konto.
- **4** Logige sisse.

**5** Geopeituse punktide leidmiseks ja seadmesse alla laadimiseks järgige ekraanil olevaid juhiseid.

#### **Geopeituse punktide loetelu filtreerimine**

Loetelu saab filtreerida vastavalt teatud teguritele, nt raskusaste.

- **1** Valige **Geocaching** > **Quick Filter** (geopeitus > kiire filtreerimine).
- **2** Valige punktid, mida soovite filtreerida.
- **3** Muutke sätteid ja valige .
- **4** Valikud:
	- Filtri rakendamiseks valige **Search** (otsi).
	- Filtri salvestamiseks .

#### **Geopeituse punktide filtri loomine ja salvestamine**

Pärast kohandatud filtri loomist ja salvestamist saate seda rakendada geopeituse punktide loetelus.

- **1** Valige **Setup** > **Geocaching** > **Filter Setup** > **Create Filter** (seadista > geopeitus > filtri seadistamine >loo filter)
- **2** Valige filtreeritavad objektid.
- **3** Valikud:
- Filtri rakendamiseks valige **Search** (otsi).
- Filtri salvestamiseks . Filtrile pannakse automaatselt nimi. Kohandatud filtrile pääsete ligi geopeituse punktide loetelu kaudu.

#### **Kohandatud geopeituse punktide filtri muutmine**

- **1** Valige **Setup** > **Geocaching** > **Filter Setup**.
- **2** Valige filter.
- **3** Valige punkt, mida muuta.

# **Geopeituse punkti navigeerimine**

- **1** Vali **Geocaching** > **Find a Geocache** (geopeitus> leia geopeitus).
- **2** Valige geopeitus.
- **3** Valige **Go**.
- **4** Navigeerige kaardi või kompassi abil (lk 13).

# **Katse logimine**

Peale geopeituse punkti otsimise katset saate oma tulemused logida.

Lisainfo[: www.opencaching.com.](http://www.opencaching.com/)

- **1** Valige **Geocaching** > **Log Attempt** (geopeitus > katse logimine)
- **2** Valige **Found** (leitud) **Did Not Find** (ei leidnud)või **Needs Repair** (vajab parandamist).
- **3** Valikud:
	- Lähima geopeituseni navigeerimine **Find Next Closest** (otsige järgmine lähim).
	- Logimise peatamiseks **Done** (valmis).
	- Geopeituse punkti otsimise või punkti enda kohta kommentaari lisamiseks valige **Edit Comment**, sisestage kommentaar ja  $\blacktriangleright$ .
	- Geopeituse hindamiseks valige **Rate Geocache** (hinda geopeitust). Hinanngu saab veebi üles riputada[:](http://www.opencaching.com/)  [www.opencaching.com](http://www.opencaching.com/)

# **chirp™**

Chirp on väike Garmini lisaseade, mida saate programmeerida ja geopeituse punkti jätta. Ainult chirpi omanik saab chirpi programmeerida, aga geopeituse punktist võib igaüks chirpi leida.

Chrip-i kasutusjuhendi leiab: [www.garmin.com.](http://www.garmin.com/)

### **Luba chirpi otsimine**

- **1** Valige **Setup** > **Geocaching**.
- **2** Valige **chirp Searching** > **On**.

# **Chirpiga geopeituse punkti leidmine**

- **1** Valige **Geocaching** > **Find a Geocache**.
- **2** Valige geopeitus.
- **3** Valige **Go**.
- **4** Navigeerige kaardi või kompassi abil (lk 13).

Kui olete chirpi sisaldava geopeituse punktist 10 meetri raadiuses, siis ilmuvad ekraanile chirpi üksikasjad.

- **5** Detailide kuvamiseks valige **Geocaching** > **Show chirp Details**.
- **6** Võimalusel valige järgmise geopeituse punkti etapini navigeerimiseks **Go!** (Mine).

# **Treeningrežiim**

# **Seadmega jooksmine või jalgrattaga sõitmine**

Enne jooksma või rattaga sõitma minemist tuleb seadmes ära muuta profiil valides >fitness (lk 29).

Ekraani või andmevälju treeningute kohta on võimalik seadistada (lk 28).

- **1** Juhul, kui seade salvestab hetkel rada, valige **Current Track** >  $\blacksquare$ . See paneb raja salvestamise pausile, eelnevalt saab raja kas salvestada või kustutada.
- **2** Valige **Setup** > **Tracks** > **Output Format** (sätted>rajad> väljundformaat)
- **3** Valikud:
	- **GPX** salvestab tegevuse tavalise rajana, mida saab kaardil vaadata ja navigeerimiseks kasutada.
	- **FIT** salvestab tegevuse koos treeninginfoga (nt. ringid), mis on kohaldatud Garmin Connect™ jaoks.
- **Both** salvestab andmed mõlemas eelmainitud formaadis üheaegselt. Selline salvestusviis kasutab rohkem seadme mäluruumi.
- **4** Valige peamenüüst **Stopwatch** > **Start** (stopper>alusta).
- **5** Alustage jooksmist või jalgrattasõitu.
- **6** Lõpetades valige **Stop** (peatu).
- **7** Valige **Reset** > **Save** (nulli>salvesta).

# **Ajalugu**

Ajalugu sisaldab aega, kuupäeva, vahemaad, kaloreid, keskmist kiirust või tempot, tõusu, langust ja valikulist ANT+™ sensori informatsiooni.

**NB!** Ajalugu ei salvestata sellel ajal kui taimer on peatatud või pausil.

Juhul, kui seadme mälu on täis, ilmub ekraanile sellekohane teade. Seade ei kustuta ega kirjuta automaatselt üle teie salvestatud ajalugu. Ajaloo saab perioodiliselt üleslaadida Garmin Connect (lk 21) või BaseCamp-i (lk 11).

### **Tegevuse vaatlemine**

**1** Valige **Activity History** (tegevuse ajalugu).

- **2** Valige tegevus.
- **3** Valige **Review** (vaata üle).

### **Tegevuse kustutamine**

- **1** Valige **Activity History** (tegevuste ajalugu)
- **2** Valige tegevus.
- **3** Valige **Delete** > **Yes** (kustuta>jah).

## **Garmin Connect kasutamine**

- **1** Ühendage seade arvutiga kasutades USB juhet.
- **2** Go to [www.garminconnect.com/start.](http://www.garminconnect.com/start)
- **3** Järgige ekraanil olevaid juhiseid.

# **Treeningrežiimi lisaseadmed**

Seadmega on võimalik koos kasutada erinevaid treeningute lisaseadmeid näiteks südame löögisageduse mõõtja või rütmisensor. Need lisaseadmed kasutavad ANT+ juhtmevaba tehnoloogiat, et saata andmeid seadmesse.

Enne lisaseadmete kasutamist enda seadmega tuleb need paigaldada vastavalt lisaseadme juhistele.

### **ANT+ sensorite ühildamine**

Enne ühildamist peab südamelöögi sageduse mõõtja või rütmisensori paigaldama.

Seade on ühilduv südamelöögi sageduse mõõtja, GSC™10 kiiruse ja rütmi sensori ja tempe™juhtmevaba temperatuuri sensoriga. Andmevälju on võimalik kohandada, et need näitaksid sensorite infot.

**1** Seade ja sensor peavad ühildamise ajal olema üksteise lähedal (kuni 3 meetri raadiuses).

**NB!** Hoidke 10 meetri kaugusele teistest ANT+ sensoritest ühildamise ajal.

- **2** Valige **Setup** > **ANT Sensor** (sätted> ANT sensor).
- **3** Valige oma sensor.
- **4** Valige **Search for new** (otsi uut).

Kui sensor on seadmega ühildunud muutub selle olek **Searching** (otsib) > **Connected** (ühendatud).

#### **Näpunäited ANT+ lisaseadmete ühildamiseks Garmin-i seadmega**

- Tehke kindlaks, et ANT+ lisaseade on teie Garmini seadmega ühilduv.
- Enne ANT+ lisaseadmega ühildamist

liikuge 10 meetri kaugusele teistest ANT+ lisaseadmetest.

- Garmini seade peab olema ühildamise ajal mitte kaugemal kui 3 meetrit ANT+ lisaseadmest.
- Pärast esmakordset ühildamist tunneb teie Garmini seade automaatselt ära ANT+ lisaseadme, iga kord kui lisaseade on aktiveeritud. Protsess on automaatne ja võtab mõne sekundi, kui lülitate Garmini seadme sisse ja lisaseadmed on aktiveeritud ja funktsioneerivad korralikult.
- Pärast ühildamist võtab Garmini seade vastu andmeid teie lisaseadmest. Võib minna teiste lisaseadmete lähedusse.

# **Südame löögisagedustsoon**

Paljud sportlased kasutavad südame löögisagedustsooni, et mõõta ja suurendada südame-veresoonkonna vastupidavust ja treenituse taset. Südame löögisageduse tsoon mõõdab südamelööke minutis. Viis kõige sagedamini kasutatud löögisagedustsooni nummerdatakse 1-5, vastavalt treeningu intensiivsuse suurenemisele. Südame löögisageduse tsoonid arvutatakse põhinedes maksimaalsetele südamelöökide protsentidele.

#### **Treeningute eesmärgid**

Teades oma südame löögisageduse tsoone on võimalik mõõta ja täiustada oma treeningut.

- Südamelöögid mõõdavad tavapäraselt treeningu intensiivsust.
- Kindlates südame löögisageduse tsoonis treenides suureneb südameveresoonkonna vastupidavus ja tugevust.
- Teades oma südame löögisageduse tsooni, võib see ennetada ületreenimiset ja vältida vigastuste ohtu.

Teades oma maksimaalset südamerütmi sagedust, saab leida tabelist (lk 50) enda jaoks parima treenimise vahemiku (tsooni).

Kui te ei tea oma maksimaalset südamerütmi, siis saab kasutada internetis olevaid kalkulaatoreid. Mõned jõusaalid või tervisekeskused on varustatud vastavate testidega, mis mõõdavad maksimaalse südamerütmi.

### **Südame löögisagedustsooni seadmine**

Enne kui seade saab määrata südame löögisagedustsooni, peab seadma kasutaja profiili treeningrežiimi peale (lk 37). Oma treeningute eesmärkide saavutamiseks saab südamelöögi tsoone manuaalselt seadistada (lk 22).

- **1** Valige **Setup** > **Fitness** > **HR Zones** (sätted>treeningrežiim>HR tsoonid)
- **2** Sisestage maksimaalne ja minimaalne südamelöökide väärtus tsooni (zone) 5 jaoks.

Iga tsooni maksimaalne südamelöögi sagedus põhineb eelmise ala miinimum südamelöökide sagedusel. Näiteks sisestades 5 tsooni (zone) jaoks miinimum 167 südamelööki, siis kasutab seade 4 tsooni (zone) maksimaalväärtuseks 166 südamelööki.

**3** Sisesta miinimum südamelöökide sagedus tsoonidesse 4-1.

# <span id="page-28-0"></span>**Rakendused 3D vaate kasutamine**

**1** Valige **3D View** (3D vaade).

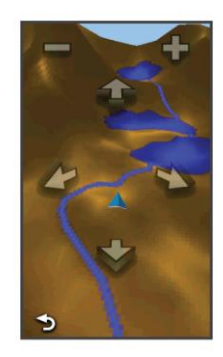

- **2** Valikud:
	- Kõrgusnurga suurendamiseks valige $-$ .
	- Kõrgusnurgavähendamiseks valige
	- 3D kaardi liigutamiseks edasi valige  $\blacksquare$
	- 3D kaardi liigutamiseks tagasi valige  $\blacktriangledown$ .
	- Vaate pööramiseks vasakule valige  $\blacktriangleright$ .
	- Vaate pööramiseks paremale valige  $\blacktriangleright$ .

# <span id="page-29-0"></span>**Andmete juhtmevabalt saatmine ja vastuvõtmine**

Andmete juhtmevabaks jagamiseks peate olema ühilduvast Garmini seadmest mitte kaugemal kui 3 meetrit (10 jala).

Antud seade saab saata või vastu võtta andmeid olles ühendatud teise ühilduva seadmega või nutitelefoniga kasutades Bluetooth® or ANT+ juhtmevaba tehnoloogiat. Saate jagada teekonnapunkte, geopeituse punkte, teekondi, radasid ja kohandatud kaarte.Fotosid saab jagada Oregon 650 ja 650t mudelitega.

- **1** Valige **Share Wirelessly** (jaga juhtmevabalt).
- **2** Valikud:
	- Andmete saatmiseks valige **Send** (saada) ja andmetüüp.
	- Andmete vastuvõtmiseks teistest seadmetest valige **Receive** (võta vastu); teine seade peab olema valmis andmeid saatma.
	- **Connect** (ühenda) ühendab seadme nutitelefonis oleva BaseCamp mobiilirakendusega.
- **3** Järgi ekraanil olevaid juhiseid.

# <span id="page-29-1"></span>**Lähedusalarmi seadmine**

Lähedusalarm hoiatab teid kui olete teatud asukoha kindlaks määratud raadiuses.

- **1** Valige **Proximity Alarms** > **Create Alarm** (lähedusalarm>loo alarm).
- **2** Valige kategooria.
- **3** Valige asukoht.
- **4** Valige **Use** (kasuta).
- **5** Sisestage raadius ja valige  $\sqrt{\phantom{a}}$ .

Kui sisenete lähedusalarmi piirkonda, siis annab seade sellest tooniga märku.

# <span id="page-29-2"></span>**Taskulambi kasutamine**

**NB!** Taskulambi kasutamine vähendab patareide tööiga. Akude tööea pikendamiseks on võimalik vähendada taskulambi heledust või kasutada strobovalgutit.

- **Valige Flashlight** >  $\bigcup$  (taskulamp).
- **2** Valikud:
	- Kasutage heleduse vähendamiseks heleduse liugurriba.
	- Kasutage strobovalguse liugurriba strobovalguse leveli valimiseks.

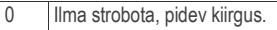

1–9 Vilkumisühikuid sekundis.

SOS Hädaolukorra strobovalgus.

**3** Vajadusel saab kohandada kiirvalikuklahvi taskulambi käivitamiseks(lk 30).

# <span id="page-30-0"></span>**Pindala arvutamine**

- **1** Valige **Area Calculation** > **Start** (ala arvutamine> alusta).
- **2** Kõndige mööda selle ala perimeetrit, mille pindala soovite arvutada.
- **3** Valige ala arvutamiseks **Calculate**(arvuta).

# <span id="page-30-1"></span>**Kalkulaatori kasutamine**

Seadmel on tavaline kalkulaator ja teaduslik kalkulaator.

- **1** Valige **Calculator** (kalkulaator).
- <span id="page-30-2"></span>**2** Valikud:
	- Kasutage tavalist kalkulaatorit.
	- Valige >**Scientific** (teaduslik), et kasutada teadusliku kalkulaatori funktsioone.
	- $\cdot$  Valige  $\equiv$  > Degrees (kraadid), et arvutada kraade.

# **Kalendri ja almanahhide vaatamine**

Võimalik on vaadata seadme tegevust, nt teekonnapunkt salvestati, ja vaadata almanahhi teavet päikese ja kuu ning jahipidamise ja kalapüügi kohta.

- **1** Valikud:
	- Seadme tegevuse vaatamiseks konkreetsetel päevadel valige **Calendar** (kalender).
	- Päikesetõusu ja -loojangut ning kuu tõusu ja loojangut puudutava informatsiooni vaatamiseks valige **Sun** and **Moon** (Päike ja Kuu).
	- Jahipidamiseks ja kalapüügiks prognoositud parimate aegade vaatamiseks valige **Hunt and Fish** (jaht ja kalapüük).
- **2** Kasutage nooli **teise** kuu vaatamiseks.
- **3** Valige päev.

# <span id="page-30-3"></span>**Äratusella seadistamine**

Juhul kui te ei kasuta hetkel seadet, saate selle seadistada nii, et see lülitub konkreetsel ajahetkel sisse.

**1** Valige **Alarm Clock** (äratuskell).

- 2 Valige  $\frac{1}{\sqrt{2}}$  ia  $\frac{1}{\sqrt{2}}$  aja seadmiseks.
- **3** Valige **Turn Alarm On** (lülita alarm sisse).
- **4** Valige valikutest sobivaim. Juhul kui seade on äratuskella aktiveerumise ajal välja lülitatud, siis lülitub seade sisse ning äratuskell hakkab tööle.

# <span id="page-31-0"></span>**Pöördloendusega taimer**

- **1** Valige **Alarm Clock** > > **Timer** (äratuskell**> = >**taimer)
- 2 Valige  $\frac{1}{\sqrt{2}}$  ja  $\frac{1}{\sqrt{2}}$  aja määramiseks.
- **3** Valige **Start Timer** (käivita taimer).

# <span id="page-31-1"></span>**Stopper**

Valige **Stopwatch** (stopper).

# <span id="page-31-2"></span>**Satelliidi lehekülg**

Satelliidi lehekülg näitab teie hetke asukohta, GPSi täpsust, satelliidi asukohti ja signaali tugevust.

# <span id="page-31-3"></span>**Satelliidivaate muutmine**

**1** Valige Satellite  $> \equiv$ .

- **2** Vajadusel valige **Track Up** (Rada üleval), et muuta satelliitide vaateid, mille järgi käesoleval rajal orienteeruda, liikudes ekraani ülemise osa poole.
- **3** Vajadusel valige nähtavale satelliidile ja selle satelliidi signaalitugevust näitavale näidikule konkreetse värvi andmiseks **Multicolor** (Mitmevärviline).

### <span id="page-31-4"></span>**GPSi väljalülitamine**

Valige Satellite >  $\equiv$  > Use With **GPS Off** (satelliit >**=**>kasuta GPS välja lülitatult).

### <span id="page-31-5"></span>**Asukoha simuleerimine**

- 1 Valige Satellite >  $\equiv$  > Use With **GPS Off** (satellit > **=** >kasuta GPS välja lülitatult).
- **2** Valige > **Set Location On Map** (**=**>määra asuoht kaardil).
- **3** Valige kaardilt asukoht.
- <span id="page-31-6"></span>**4** Valige **Use** (kasuta).

# <span id="page-31-7"></span>**Seadme kohandamine**

# **Taustavalguse heleduse muutmine**

Intensiivne taustavalguse kasutamine vähendab patarei tööiga.

Patarei tööea pikendamiseks on võimalik taustavalguse intensiivsust muuta.

**NB!** Taustavalguse heledus on patarei tühjenemise korral limiteeritud.

- 1 Valige  $\bigcirc$ .
- **2** Kasutage liugurriba taustavalguse muutmises.

Seade võib minna soojaks, kui taustavalgus on seatud kõrge (väga heleda) peale.

# **Peamenüü**

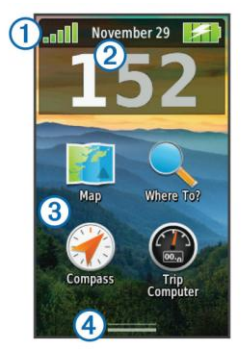

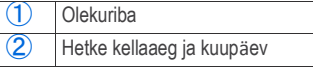

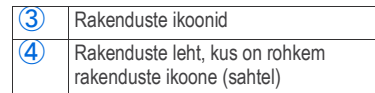

#### <span id="page-32-0"></span>**Peamenüü kohandamine**

- Valige ja lohistage ükskõik milline peamenüü või rakenduste lehel olev ikoon uude kohta.
- Avage rakenduste leht ning lohistage ikoon peamenüü lehele.
- Valige **Setup** > **Main Menu** (seaded > peamenüü) ja järgife eraanil olevaid juhiseid.

### <span id="page-32-1"></span>**Puutetundliku ekraani lukustamine**

Tahtmatute ekraani puudutuste vältimiseks lukustage ekraan.

Valige  $\bigcirc$  >  $\bigcirc$ .

#### *Ekraani lukust vabastamine* Valige  $\bigcirc$  >  $\bigcirc$ .

#### <span id="page-32-2"></span>**Ekraani pööramine**

Pöörake seadet, et näha pilti horisontaalis (horisontaalpaigutus) või vertikaalis (vertikaalpaigutus).

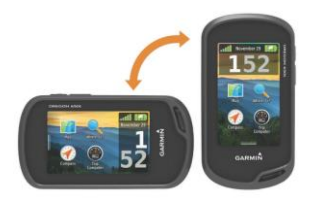

### **Ekraani orientatsiooni lukustamine**

Vaikimisi on seatut, et ekraan liigub vastavalt sellele, kuidas seadet liigutatakse. Ekraani on võimalik lukustada horisontaal- või vertikaalasendisse.

- **1** Valige **Setup** > **Display** > **Orientation Lock**(seaded> kuvaekraan> orientatsioonilukk)
- **2** Valige sobiv asetus.

#### <span id="page-33-0"></span>**Otsetee loomine**

- **1** Valige **Setup** > **Shortcuts** > **Create Shortcut** (seaded > otseteed>loo).
- **2** Valige otseteele nimi **Name** (ja sisestage see nimi).
- **3** Lühideele ikooni valimine **Icon.**
- **4** Valige **Profile** (profiil) ja määrake sobivale profiilile otsetee.
- **5** Valikud:
- Valige **Setup** (seaded), et lisada otsetee teatud seadme sättele.
- Valige **Where To?** (kuhu?), et lisada otsetee, mis alustab navigeerimist määratud teekonnapunktist.
- Valige **Application** (rakendus) kindlale rakendusele otsetee loomiseks.
- **6** Valige ühik.

### <span id="page-33-1"></span>**Otsetee lisamine menüüsse**

Otseteid saab lisada peamenüüsse, rakenduste lehele (sahtlisse) või lemmikutesse. Juhul, kui otseteed ei ole valikute nimekirjas, tuleb see luua (lk 28).

- **1** Valige **Setup** > **Shortcuts** (seaded > otseteed).
- **2** Valige otsetee.
- **3** Valige **Main Menu**, **Drawer** või **Favorites** (peamenüü, sahtel, lemmikud).

# **Andmeväljade ja armatuurlaudade kohandamine**

Andmeväljad kuvavad informatsiooni teie asukoha kohta või teisi määratud andmeid. Armatuurlauad kujutavad endast kohandatud andmete rühmitust,

mis abistavad mõne konkreetse või üldise ülesande täitmisel, nt geopeitus.

Kaardi, kompassi, reisiarvuti, kõrguspunkti ja staatuse lehekülje andmevälju ja armatuurlaudu saab kohandada.

#### **Kaardi andmeväljade lubamine**

- **1** Valige **Map** > > **Setup Map** >**Dashboard** (kaart>**=** seadista kaart>armatuurlaud).
- **2** Valige **Small Data Fields (**väikesed andmeväljad) või **Large Data Field** (suured andmeväljad).

#### **Andmeväljade kohandamine**

Enne kaardi andmeväljade kohandamist tuleb need lubada (lk 29).

- **1** Valige lehekülg, mille andmevälju muutma hakkate.
- **2** Valige andmeväli kohandamiseks.
- **3** Valige andmevälja kategooria ja andmeväli. Näiteks **Trip Data** > **Speed - Moving Avg.** (reisi andmed > kiirus- keskmine liikumine).

#### **Armatuurlaudade kohandamine**

- **1** Avage lehekülg.
- **2** Valikud:
- Valige kaardilt **= > Setup Map** > **Dashboard** .
- Kompassil, staatuse lehel või reisiarvutis valige > **Change Dashboard**.
- **3** Valige armatuurlaud.

# <span id="page-34-0"></span>**Profiilid**

Profiilid kujutavad endast seadistuste kogu, mis optimeerivad seadet vastavalt sellele, kuidas te seda kasutate. Näiteks: teie seaded ja vaated võivad olla erinevad, kui kasutate seadet geopeituseks ja vee peal navigeerimiseks.

Kui kasutate profiili ning te muudate andmeväljade või mõõtühikute seadistust, siis salvestatakse muudatused automaatselt profiili osana.

### **Profiili valimine**

Tegevuste vahetamisel saab muuta seadme sätteid, vahetades profiili.

- **1** Valige **Profile Change** (muuda profiili).
- **2** Valige profiil.

### **Kohandatud profiili loomine**

Teatud tegevuse või reisi jaoks on võimalik luua uus profiil.

- **1** Valige **Setup** > **Profiles** > **Create New Profile** > **OK** (seaded> profiilid >loo uus profiil> OK).
- **2** Kohandage seadeid ja andmevälju.

### **Profiilinime muutmine**

- **1** Valige **Setup** > **Profiles** (seaded>profiilid).
- **2** Valige profiil.
- **3** Valige **Edit Name** (muuda nime).
- 4 Sisestage uus nimi ja valige  $\sqrt{\phantom{a}}$ .

### **Profiili kustutamine**

- **1** Valige **Setup** > **Profiles** (seaded>profiilid).
- **2** Valige profiil.
- **3** Valige **Delete** (kustuta).

# <span id="page-35-0"></span>**Nuppude kohandamine**

Toite- ja kasutajanuppu saab kohandada nii, et need oleks otseteed menüü, seadete või rakenduste juurde.

- **1** Valige **Setup**>**System**>**Configure Keys** (seaded>süsteem>muuda nupud)
- **2** Valige **Power Key** (toitenupp) või **User Key** (kasutaja nupp).
- **3** Valige **Single Tap**, **Double Tap** või **Hold** (**ü**hekordne, topelt koputus v**õ**i hoia all)
- **4** valige valikutest sobivaim variant.

# <span id="page-35-1"></span>**Süsteemi seaded**

Valige **Setup** > **System** (seaded > süsteem).

- **Satellite System** (satelliidisüsteem): seadistab sattelliidi kas **GPS**, **GPS + GLONASS** (lk 31)või **Demo Mode** (GPS välja lülitatud).
- **WAAS/EGNOS**: määrab seadme kasutama süsteemi "Wide Area Augmentation System/European Geostationary Navigation Overlay Service" (WAAS/EGNOS).
- Täiendav info WAAS kohta veebilehel: [www.garmin.com/aboutGPS/waas.h](http://www.garmin.com/aboutGPS/waas)tml.

**Text Language** (teksti keel): määrab seadme keele.

**NB!** Teksti keele muutmine ei muuda kasutaja sisestatud andmete või kaardi andmete keelt.

- **Interface** (kasutajaliides): määrab jadaliidese formaadi.
- **Configure Keys** (muuda nuppe): määrab otseteed kasutaja-ja toitenupule (lk 39).

**AA Battery Type** (AA patarei tüüp): võimaldab valida AA patareitüübi, mida kasutada (lk 4). Antud seadistus ei ole liitium-ioonaku paigaldamisel aktiveeritud.

## <span id="page-36-0"></span>**GPSi ja GLONASSi kohta**

Vaikimisi on satelliitsüsteemiks valitud **GPS**. **GPS + GLONASSi** saab kasutada raskesti läbitavate keskkondade ja kiirema positsioneerimise jaoks. GPSi ja GLONASS kooskasutamine vähendab aku tööiga rohkem kui ainult GPS kasutamine.

### <span id="page-36-1"></span>**Jadaliidese seaded**

Valige **Setup** > **System** > **Interface** (seaded> süsteem> kasutajaliides).

- **Garmin Spanner**: võimaldab kasutada seadme USB liidest enamiku NMEA 0183-ühilduvate kaardiprogrammidega, luues virtuaalse jadaliidese.
- **Garmin Serial** (Garmini seerialiides): Garmini oma formaat teekonnapunktide, teekondade ja rajaandmete vahetamiseks arvutiga.
- **NMEA In/Out** (sees/väljas): standardne NMEA 0183 sisend- ja väljundliides.

**Text Out** (tekstiväljund): lihtne asukoha ja kiiruse ASCII tekstiväljund.

**RTCM**: Merenduse Raadiotehniline Komisjon (Radio Technical Commission for Maritime Services) võimaldab seadmel vastu võtta diferentsiaalse ülemaailmse asukohamääramise süsteemi (Differential Global Positioning System) (DGPS) informatsiooni seadmelt, mis edastab RTCM andmeid SC-104 formaadis.

# <span id="page-36-2"></span>**Ekraani seaded**

Valige **Setup** > **Display** (seaded>ekraan).

- **Backlight Timeout** (taustavalguse väljalülitamine): reguleerib taustavalguse põlemise aega.
- **Orientation Lock** (orientatsiooni lukk): lukustab ekraani orientatsiooni vertikaal- või horisontaalpaigutuse režiimis, lubab ekraanil automaatselt orientatsiooni muuta vastavalt seadme orientatsioonile.
- **Screen Capture** (kuvatõmmis): võimaldab salvestada ekraanil oleva pildi.
- **Battery Save** (aku säästmine): säästab akut ja pikendab selle tööiga.

# <span id="page-37-0"></span>**Välimuse seaded**

Valige **Setup** > **Appearance** (seaded > välimus).

**Mode** (töörežiim): määrab heleda tausta, tumeda tausta või lülitub automaatselt nende kahe režiimi vahel ümber vastavalt teie hetke asukoha päikesetõusu ja -loojangu ajale.

**Background** (taust): Määrab taustapildi.

**Day Color** (päevane värv): määrab päevarežiimis kasutatava värvilahenduse.

**Night Color** (öine värv): määrab päevarežiimis kasutatava värvilahenduse.

#### **Landscape Controls**

(horisontaalpaigutuse reguleerimine): asetab reguleerimisseadised ekraani vasakule või paremale äärele kui seade on horisontaalpaigutuse režiimis.

# <span id="page-37-1"></span>**Kerimise käivitamine**

Valige **Setup** > **Accessibility** > **Scroll Controls** > **On** (seaded> kättesaadavus>kerimime>lülita sisse).

 $\bigwedge$ ia  $\bigvee$ ilmuvad ekraanile, kui menüüd, nimekirja või võrgustikku saab kerida.

# <span id="page-37-2"></span>**Ekraani puutetundlikkuse muutmine**

Võimalik on muuta, kui tundlik on puuteekraan vastavalt teie tegevusele.

- **1** Valige **Setup** > **Accessibility** > **Touch Sensitivity** (seaded > k**ä**ttesaadavus >puutetundlikkus).
- **2** Valige sobiv puutetundlikuse aste.

**Näiteks:** Ekraani tundlikust saab katsetada kas ilma või kinnastega.

# <span id="page-37-3"></span>**Seadme helitoonide seadistamine**

Sõnumite, klahvide, pööramise hoiatuste ja alarmide toone on võimalik kohandada.

- **1** Valige **Setup** > **Tones** (seaded > toonid).
- **2** Valige iga kuuldava elemendi jaoks toon.

# <span id="page-37-4"></span>**Kaardi seaded**

Valige **Setup** > **Map** (seaded> kaart).

- **Configure Maps** (sea kaardid valmis): lubab või keelab seadmesse laetavaid kaarte kuvada.
- **Orientation** (orientatsioon): reguleerib kaardi kuva leheküljel. **North Up** (põhi üleval) näitab põhjasuunda lehekülje

ülaosas. **Track Up** (rada üleval) näitab teie hetke suunda lehekülje ülaosa poole. **Automotive Mode** (liikumisrežiim) näitab hetke liikumisssuunda lehekülje ülaosas.

**Dashboard** (armatuurlaud): valib kaardil kuvatava armatuurlaua. Iga armatuurlaud näitab erinevat informatsiooni teie teekonna või asukoha kohta.

**Guidance Text** (juhend): võimaldab valida, millal kuvatakse kaardil juhendid.

**Map Speed** (kaardi kiirus): reguleerib kaardi joonistumise kiirust. Kiirem kaardi kuvamine vähendab patarei eluiga.

### <span id="page-38-0"></span>**Laiendatud kaardi seadistus**

Valige **Setup** > **Map** > **Advanced Setup** (seaded> kaart> laiendatud seaded).

- **Detail** (detailsus):valib kaardil kuvatavate detailide hulga. Suurema arvu detailide näitamine võib põhjustada kaardi aeglasemat joonistumist.
- **Shaded Relief** (varjutatud reljeef):kuvab detailse reljeefi (võimaluse korral) või lülitab varjustatuse välja.
- **Vehicle** (sõiduk): võimaldab teil valida positsiooni ikooni, mis tähistab teie

asukohta kaardil. Vaikimisi on selleks seatud sinine kolmnurk.

**Zoom Controls** (suurenduse juhtimisseadmed): valib automaatselt sobiva suurenduse astme ja nupud.

**Zoom Levels** (suurenduse astmed): valib kaardi elementide suurenduse astme. Kaardielemente ei kuvata kui kaardisuurendus on suurem kui valitud aste.

**Text Size** (teksti suurus): valib kaardi elementide teksti suuruse.

# <span id="page-38-1"></span>**Raja seaded**

Valige **Setup** > **Tracks** (seaded>rajad).

**Record Method** (salvestamise viis): valib raja salvestamise viisi. **Auto** salvestab rajad vahelduva aja tagant, luues radadest optimaalse esituse.

**Interval** (salvestamise intervall): valib rajalogi salvestamise vahemiku. Punktide tihedam salvestamine loob detailsema raja, kuid samas täidab rajalogi kiiremini.

**Auto Archive** (automaatne arhiveerimine): valib radade süstematiseerimiseks automaatse arhiveerimise meetodi. Rajad salvestatakse ja puhastatakse automaatselt vastavalt kasutaja seadetele.

**Auto Pause** (automaatne paus): seisma jäädes jääb raja jälgimine automaatselt seisma.

**Auto Start** (automaatne start): alustab raja salvestamist automaatselt, kui seade on leidnud satelliitühenduse.

**Output Format** (väljastatav formaat): lubab teil valida raja salvestamise formaadi. **GPX** formaat on tavaline rada, mida saab vaadelda seadme kaardil ja saab kasutada navigeerimiseks. Radu vaadeldakse kasutades rajahaldurit (Track Manager). **FIT** formaat on treeninfrežiimi jaoks, mis salvestab lisainformatsiooni (nt rajad).Seadmes on võimalik tegevusi vaadata, kuid parim on neid vaadelda Garmin Connect-iga.Valides **Both** (mõlemad) salvestatakse andmed mõlemas formaadis korraga, kuid kasutatase ära rohkem seadme mäluruumi.

# <span id="page-39-0"></span>**Teekonna seaded**

Seade kalkuleerib teie poolt teostatava tegevuse jaoks optimeeritud teekonnad. Kasutatavad teekonna seaded varieeruvad vastavalt valitud tegevusel.

Valige **Setup** > **Routing**.

- **Activity**(tegevus): teekonna koostamiseks on võimalik valida tegevus. Seade arvutab teekonnad optimaalselt vastavalt tehtavale tegevusele.
- **Route Transitions** (teekonna üleminekud):näitab, kuidas seda ühest teekonnapunktist teise navigeerib. Kasutatavad ainult teatavate tegevustega. **Distance** (vahemaa)-juhatab teekonna järgmisesse punkti kui olete oma hetke punktist määratud kauguses.
- **Lock On Road**(lukusta teel): lukustab sinise kolmnurga, mis tähistab asukohta kaardil (lähimal teel).

# <span id="page-39-1"></span>**Suuna seaded**

Kompassi seadeid on võimalik

kohandada. Valige **Setup**>**Heading**

(seaded> suund).

**Display** (ekraan): määrab suuna tüübi kompassil.

- **North Reference** (põhjasuuna osuti): määrab kompassi põhjasuuna osuti.
- **Go To Line/Pointer** (joon/ nool sihtmärgini): võimalik on valida kuidas kurssi kuvatakse. Kursijoon põhineb algsel lähtepunktil.

**Compass** (kompass): lülitub elektrooniliselt kompassilt GPS kompassile kui sõidate teatud aja suuremal kiirusel.

**Calibrate Compass** (kalibreeri kompass): võimalik kalibreerida kompass, kui see ebatavaliselt töötab näiteks pärast pikkade vahemaade läbimist või suuri temperatuurimuutusi (lk 14).

# <span id="page-40-0"></span>**Altimeetri seaded**

Valige **Setup**>**Altimeter** (seaded>altimeeter).

- **Auto Calibration**: (automaatne kalibreerimine): altimeeter kalibreerib ennast ise iga kord kui seadme sisse lülitate. Seade kalibreerib automaatselt seni, kuni GPS signaali vastu võtab.
- **Barometer Mode** (baromeetri režiim) **Variable Elevation** (muutuv kõrgus): võimaldab baromeetril mõõta kõrguse muutumist samaaegselt teie liikumisega. **Fixed Elevation** (fikseeritud kõrgus): eeldab, et seade on statsionaarselt kindlaksmääratud kõrgusel.

Seetõttu muutub baromeetriline rõhk ainult ilma muutumise korral.

- **Pressure Trending** (rõhu muutused): määrab rõhuandmete salvestamise viisi. **Save Always**(salvesta alati) on kasulik õhurõhkude vahelduse jälgmiseks.
- **Plot Type** (graafiku tüüp): salvestab kõrgusmuutused, baromeetrilise rõhu või väliskeskkonna rõhu teatud aja või vahemaa tagant.
- **Calibrate Altimeter** (kalibreeri alimeeter): võimalik kalibreerida baromeetriline alimeeter, kui teate õiget kõrgust või baromeetrilist rõhku (lk 15).

# <span id="page-40-1"></span>**Asukoha koordinaatide seaded**

**NB!** Ärge muutke asukoha formaati või kaardi andmete koordinaatide süsteemi juhul kui te ei kasuta kaarti või diagrammi, mis määrab teise asukoha formaadi.

Valige **Setup** > **Position Format** (seadista > asukoha formaat).

**Position Format**: määrab asukoha formaadi, mida kasutatakse antud asukoha lugemi kuvamiseks.

- **Map Datum** (kaardi andmed:määrab koordinaatide süsteemi, mille alusel kaart koostatakse.
- **Map Spheroid** (kaardi pöördellipsoid): näitab koordinaatide süsteemi, mida seade kasutab. Vaikimisi koordinaatide süsteem on WGS 84.

# **Mõõtühikute muutmine**

Võimalik on kohandada kauguse ja kiiruse, kõrguse, sügavuse, temperatuuri ja rõhu mõõtühikuid.

- **1** Valige **Setup**> **Units** (seaded > ühikud).
- **2** Valige mõõdustik.
- **3** Valige mõõtühik.

# **Aja seaded**

Valige **Setup** > **Time** (seaded>aeg).

- **Time Format** (ajaformaat): võimalik valida 12- või 24-tunniline ajaformaat.
- **Time Zone** (ajavöönd): seadmele on võimalik valida ajavöönd. Ajavööndi salvestamiseks automaatselt vastavalt teie GPSi asukohale valige **Automatic** (automaatne).

# **Kaamera seaded**

Valige **Setup**>**Camera** (seaded>kaamera).

- **Photo Resolution** (foto resolutsioon): muudab teie poolt tehtavate fotode resolutsiooni.
- **Save Photos To** (salvesta fotod): võimaldab valida koha fotode salvestamiseks.
- **Camera Instructions** (kaamera juhised): kuvab lühikese juhendi kaameraga fotode tegemiseks.

# **Geopeituse seaded**

- Valige **Setup** > **Geocaching** (seaded>geopeitus)
- **Geocache List** (gopeituse punktide loetelu): võimalik kuvada nimede või koodide järgi.
- **Geocache Style** (geopeituse stiil): määrab kuvastiili geopeituse andmetele.
- **chirp Searching** (chrip otsing): laseb seadmel otsida geopeituseid, kus on kasutusel chrip lisaseadme (lk 19).
- **Program chirp** (programmeeri chrip): Vt. chrip kasutusjuhend: *chirp owner's manual* [veebilehel: ww.garmin.com.](http://www.garmin.com/)
- **Filter Setup** (filtreerimis seaded): loo ja salvesta kohandatud filtreid vastavalt teatud teguritele (lk 18).

#### **Found Geocaches** (leitud geopeituse

punktid): võimalik on korrigeerida leitud geopeituse punktide arvu. Antud number suureneb automaatselt kui logite leiu (lk 18).

# **ANT+ sensori seaded**

Info treeningrežiimi lisaseadmete kohta lk 21.

# **Treeningrežiimi seaded**

Valige **Setup** > **Fitness**

(seaded>treeningrežiim):

**Auto Lap** (automaatne ring): seade märgib automaatselt ringi ratud vahemaa järgi.

**User** (kasutaja): määrab kasutaja profiili informatsiooni (lk 37).

- **HR Zones** (HR tsoon): määrab treeninguks viis Südame löögisagedustsooni.
- **FIT Activity** (FIT tegevus): määrab treeningu tüübi nt jooksmine, jalgrattasõit jm. See lubab kanda tegevused üle Garmin Connect-i ja seal neid vaadelda.

### **Treeningrežiimi kasutajaprofiili**

**seaded** Seade kasutab teie sisestatud andmeid, et kakluleerida täpseid andmeid. Võimalik on muuta järgnevat kasutaja infot: sugu, vanus, kaal, pikkus ja treenitus (lk 37).

- **1** Valige **Setup** > **Fitness** > **User** (seaded> treeningrežiim> kasutaja).
- **2** Muuda seadeid.

#### *Treenituse kohta (Lifetime Athlete)*

Treenituse all mõeldakse seda, et olete treeninud intensiivselt mitmeid aastaid järjest (v.a. väiksemad vigastused) ja puhkeasendis oleku südame löögisageduste kiirus on 60 lööki minutis (bpm) või vähem.

### **Ringide määramine vahemaa järgi**

Auto Lap® märgib automaatselt ringi teatud vahemaa läbimisel. See funktsioon võimaldab teil teatud tegevuste osasid omavahel võrrelda

- **1** Valige **Setup** > **Fitness** > **Auto Lap** (seaded> treeningrežiim> automaatne ring).
- **2** Valige sobiv vahemaa ja  $\swarrow$ .

# **Merekaardi seaded**

Valige **Setup** > **Marine** (seaded>mereline).

#### **Marine Chart Mode** (merekaartide režiim): määrab kaarditüübi mereandmete kuvamise ajaks.

- **Nautical** (merekaart): kuvab erinevaid kaardi omadusi erinevates värvides, nii et mere POI-d on loetavamad. Merekaart peegeldab paberkaartide joonistatud skeeme. **Fishing** (kalapüük): (nõutav on merekaardi olemasolu) kuvab detailse vaate põhja kontuuridest ja sügavushelidest. Lihtsustab kaarti optimaalseks kasutamiseks kalapüügi ajal.
- **Appearance** (välimus): määrab mere navigatsiooniseadmete välimuse kaardil.
- **Marine Alarm Setup** (merealarmide seadistamine): määrab vastavad alarmid, kui liigute teatud kaugusele ankrus olles, kursilt väljas olles või jõuate teatud sügavusega vette.

#### **Merealarmide seadistamine**

- **1** Valige **Setup** > **Marine** > **Marine Alarm Setup** (seaded> mereline> merealarmi seaded).
- **2** Valige merealarmi tüüp.
- **3** Valige **On** (lülita sisse).
- **4** Valige sobiv vahemaa ja siis√.

# **Andmete algseadistamine**

Saate algseadistada kõik andmed (reisiandmed, kustutada kõik teekonnapunktid, hetke rajad või taastada kõik algsed väärtused).

**1** Valige **Setup** > **Reset** (seaded>algseadista).

#### **Teatud seadistuste taastamine vaikeseadistuseks**

- **1** Valige **Setup** (seaded).
- **2** Valige andmed,mida soovite taastada.
- **3** Valige > **Restore Defaults** (taasta vaikeseadistus)

#### **Teatud lehe seadistuste taastamine**

Võimalik on taastada kaardi, kompassi, reisiarvuti ja kõrguspunkti seadistusi.

- **1** Avage leht, mille seadistusi tahate taastada.
- **2** Valige > **Restore Defaults** (taasta vaikeseadistused).

### **Kõikide vaikseadistuste taastamine**

Võimalik on algseadistada kõik seaded.

Valige **Setup** > **Reset** > **Reset All Settings** > **Yes** (seaded>taasta>taasta kõik seaded > jah)

# **Teave seadme kohta**

# **Akud**

#### **A** HOIATUS

Seadme temperatuuri taluvuspiir võib ületada teatud akude kasutuspiiri. Leelisakud võivad kõrgetel temperatuuridel puruneda.

Ära kasuta akude eemaldamiseks teravaid esemeid.

#### **Hoiatus**

Akude õigeks käitlemiseks võta ühendust kohaliku jäätmekäitlusametiga.

#### *Tähelepanu*

Leelisakud kaotavad temperatuuri langedes märkimisväärse osa mahtuvusest. Seetõttu kasuta jäätumispunktist allapoole jäävatel temperatuuridel liitiumakusid.

### **Aku tööea pikendamine**

On erinevad võimalused, kuidas aku tööiga pikendada.

• Vähendage seadme taustavalguse heledust (lk 26).

- Vähendage tasutavalguse väljalülitamise aega (lk 31).
- Kasutage akusäästmise režiimi (lk 39).
- Vähendage kaardi joonistamise kiirust (lk 32).
- Väljuge kaamera rakendusest, kui seda ei kasuta.

### **Akususäästmise režiim**

Akude eluea pikendamiseks saab kasutada akusäästmise režiimi.

> Valige **Setup** > **Display** > **Battery Save** > **On** (sätted> ekraan > aku säästmine > lülita sisse).

Akusäästmise režiimis lülitub ekraan välja, kui taustavalgus ära kustub. Vali  $\bigcup$  ekraani sisselülitamiseks. Topeltvajutus  $\bigcirc$  kuvab staatuse lehe.

### **Laadimise ajal energia säästmine**

Võimalik on välja lülitada seadme ekraan ja kõik teised lisad.

**1** Ühenda seade välise energiaallikaga.

Ilmub järelejäänud aku tase.

**2** Hoia toitenuppu 4 kuni 5 sekundit all.

Teave seadme kohta 39

Seade lülitub välja ja seade on vähese energiakasutusega, laadimise režiimis.

**3** Lae seadme akud täielikult täis.

#### **Seadme pikaajaline hoiustamine**

Kui te ei plaani seadet mitu kuud kasutada, siis eemaldage selle aku (patareid). Aku (patareide) eemaldamisel ei kustu salvestatud andmed ära.

# **Seadme hooldamine**

#### *Tähelepanu*

Ärge hoiustage seadet kohas, kus see võib pikaajaliselt kokku puutuda äärmuslike temperatuuridega. Seade võib saada püsivaid kahjustusi.

Ärge kasutage kõva ega teravat eset puuteekraanil, see põhjustab ekraanile kahjustusi.

Vältige keemiliste puhastusainete ja lahustite kasutamist, mis võivad plastosi kahjustada.

Kinnitage ilmastikukaitse tugevalt, et vältida mini-USB-pordi kahjustamist.

#### **Seadme puhastamine**

- **1** Niisuta puhas lapp õrna puhastusvahendi lahusega.
- **2** Puhasta seade ja kuivata see põhjalikult.

#### **Puuteekraani puhastamine**

- **1** Kasuta pehmet, puhast ja ebemevaba lappi.
- **2** Vajadusel niisuta lappi veega.
- **3** Niisket lappi kasutades lülita seade välja ja eralda see toiteallikast.
- **4** Pühi õrnalt ekraani lapiga.

### **Veekindlus**

#### *Tähelepanu*

Seade on vastavalt IEC Standardile 60529 IPX7 veekindel. See võib olla 30 minutit 1 meetri sügavuses vees. Siiski võib pikaajaline vees olemine seadet kahjustada. Peale vees olemist, veenduge, et seade on enne kasutamist või laadimist lapiga ja õhu käes ära kuivatatud.

# **Tehnilised andmed**

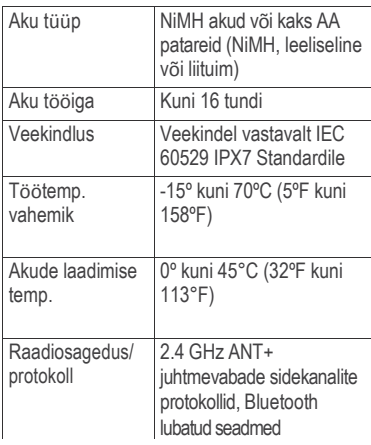

# **Andmehaldus**

**NB!** Seade ei ole Windows® 95, 98, Me, või NT-ga ühilduv. See ei ühildu ka Mac®, OS 10.3 ja varasema versiooniga.

#### **Failitüübid**

Seade toetab järgnevaid failitüüpe:

• Failid BaseCamp või HomePort™. Mine: [www.garmin.com/trip\\_planning.](http://www.garmin.com/trip_planning)

- GPX rajafailid.
- GPX geopeituse failid. Mine: [www.opencaching.com.](http://www.opencaching.com/)
- JPEG fotofailid.
- GPI kohaldatud POI failid Garmin POI Loader tarkvarast. Mine: [www.garmin.com](http://www.garmin.com/) /products/poiloader.
- FIT failid Garmin Connect-i ümberlaadimiseks.

### **Mälukaardi paigaldamine**

Micro SD-kaarte saab kasutada täiendava andmete salvestamise kohana, samuti eellaetud kaartide jaoks.

- **1** Keera akukatte avamisrõngast (Dkujuline) vastupäeva ja tõmba seda katte eemaldamiseks.
- **2** Eemalda patareid või akud
- **3** Libista kaardihoidja①vasakule ja tõsta see üles.

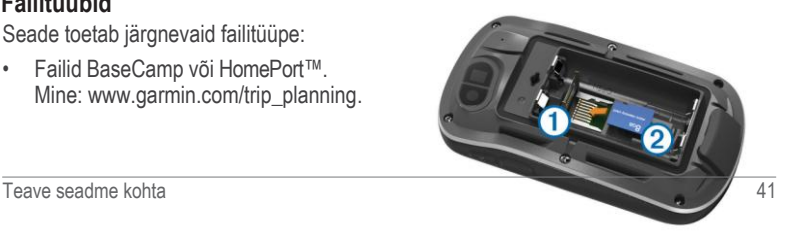

- **4** Aseta micro SD-kaart (mälukaart) 2 seadmesse, kuldsed kontaktid allpool.
- **5** Sulge kaardihoidja.
- **6** Libista kaardihoidja paremale poole, selle lukustamiseks.
- **7** Aseta akud või patareid tagasi oma kohale.
- **8** Asta akukate tagasi ja keera akukatte avamisrõngast (D-kujuline) päripäeva.

### **Seadme ühendamine arvutiga**

#### *Tähelepanu*

Korrosiooni vältimiseks kuivata mini-USBport, ilmastikukaitse ja ümbritsev ala põhjalikult enne seadme laadimist või arvutiga ühendamist.

Enne USB kaabli ja seadme ühendamist võib olla vaja eemaldada varasemad paigaldusseadmed.

- **1** Eemaldage mini-USB pesa eest ilmastikukindel kaitseklapp.
- **2** Ühendage USB kaabli väikesem ots mini-USB pesaga.

**3** Ühendage USB kaabli suurem ots arvuti USB pordiga.

Teie seade ja mälukaart (vabalt valitav) ilmuvad My Computer'is (Minu arvuti) Windows computer (Windows'i arvutid) ) all eemaldatava seadmena või Mac arvutites paigaldatud köidetena.

# **Failide teisaldamine arvutisse**

**1** Ühendage seade arvutiga (lk 42).

Teie seade ja mälukaart (vabalt valitav) ilmuvad My Computer'is (Minu arvuti) Windows computer (Windows'i arvutid) ) all eemaldatava seadmena või Mac arvutites paigaldatud köidetena.

**NB!** Mitme võrgukaardiga arvutites ei pruugi draivid olla kuvatud. Probleemi lahendamiseks peaks abi otsima operatsioonisüsteemi abifailist.

- **2** Sirvige arvutis, et leida failikaust.
- **3** Valige sobiv fail.
- **4** Valige **Edit** > **Copy** (muuda>kopeeri).
- **5** Avage **Garmin** või mälukaardi kaust või köide.
- **6** Valige **Edit** > **Paste** (muuda>kleebi).

Lisatud faili saab vaadelda seadme mälu või mälukaardi faililoendis.

#### **Failide kustutamine**

#### *Tähelepanu*

Kui te ei tea faili otstarvet, ärge kustutage seda. Seadme mälus on tähtsaid süsteemifaile, mida ei tohi kustutada.

- **1** Ava **Garmini** ketas või köide.
- **2** Vajadusel ava kaust või köide.
- **3** Vali fail.
- **4** Vajuta klaviatuuril **Kustuta** klahvi.

#### **USB-kaabli lahtiühendamine**

Kui seade on arvutiga ühendatud kui eemaldatav draiv või köide, tuleb andmekadude vältimiseks seade arvutist lahti ühendada. Kui seade on arvutiga Windows teisaldatava seadmena ühendatud, ei tule seadet lahti ühendada.

- **1** Lõpetage toiming:
	- Windows arvutites vali **Eemalda riistvara ohutult** ikoon süsteemisalves ja vali oma seade.
- Mac arvutites lohista helitugevuse ikoon Prügikasti.
- **2** Ühenda kaabel arvuti küljest lahti.

# **Veaotsing**

#### **Seadme informatsiooni vaatamine**

Võimalik on vaadata seadme ID-d, tarkvara versiooni ja litsentsilepingut.

Valige **Setup** > **About** (seaded>info).

#### **Tarkvara uuendamine**

**NB!** Tarkvara uuendamine ei kustuta teie andmeid ega seadistusi.

- **1** Ühendage seade arvutiga kasutades USB kaablit.
- **2** Mine: [www.garmin.com/products](http://www.garmin.com/products) /webupdater.
- **3** Järgi ekraanil olevaid juhiseid.

### **Seadme taaskäivitamie**

Kui seade ei reageeri enam, siis tuleb see taaskäivitada. Taaskäivitamineei kustuta teie andmeid ega sätteid.

- **1** Eemaldage akud (patareid).
- **2** Pange akud (patareid) tagasi.

#### **Seadme registreerimine**

Aita meil pakkuda paremat tuge ning täida ära *online* registreerimisleht.

- Mine aadressil[e http://my.garmin.com.](http://my.garmin.com/)
- Hoia ostukviitungit või selle koopiat turvalises kohas.

#### **Lisainformatsioon**

Seadme kohta saab lisainformatsiooni Garmin-i veebilehelt.

- Mine: [www.garmin.com/outdoor.](http://www.garmin.com/outdoor)
- Mine: [www.garmin.com](http://www.garmin.com/) /learningcenter.
- Mine: http://buy.garmin.com, või võta ühendust oma Garmini edasimüüjaga, et saada rohkem infot lisaseadmete ja varuosade kohta.

# **Lisa**

# **Karabiinhaagi kinnitamine**

**1** Aseta karabiinhaak ➀ seadme tagumisel poolel olevasse lõhesse  $(2)$ .

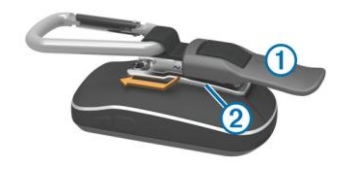

**2** Libista karabiinhaaki, kuni see lukustub õigele kohale.

#### **Karabiinhaagi eemaldamine**

Tõsta karabiini alumine osa ülesse ja libista seda mööda seadme tagaosas olevat lõhet.

## **Täiendavad kaardid**

Saate seadmes kasutada täiendavaid kaarte, näiteks BirdsEye satellite imagery, BlueChart® g2 ja City Navigator® detailseid kaarte. Detailsed kaardid võivad sisaldada täiendavaid huvipunkte nagu näiteks restoranid või merendusega seotud teenused. Täiendava informatsiooni saamiseks minge veebilehele http://www.garmin.ee või võtke ühendust oma Garmin'i edasimüüjaga.

### **tempe**

tempe on ANT+ juhtmevaba temperatuuri sensor. Saate kinnitada sensori turvaliselt kinnitatud rihma või silmuse külge, kus sensor saab vastu võtta igalt poolt ümbritsevat õhku ja läbi selle anda täpset infot temperatuuri kohta.

Andmevahetuseks ja temperatuuri info saamiseks tuleb tempe ühildada oma seadmega.

# **Andmeväljad**

Mõned andmeväljad vajavad, et oleksite liikumises või vajavad, et ANT+ lisaseadmed kuvaks infot.

- **24hr Max Temperature**: Maksimaalne temperatuur, mis on mõõdetud viimase 24 tunni jooksul.
- **24hr Min Temperature**: Minimaalne temperatuur, mis on mõõdetud viimase 24 tunni jooksul.
- **Accuracy Of GPS**: GPS täpsus näitab täpse asukoha veamäära. Nt: teie GPSi asukoha täpsus on+/-3.65m(12 jalga).

**Alarm Timer**: Hetke aeg pöördloendusega taimeris. **Ambient Pressure** (väliskeskkonna rõhk): kalibreerimata keskkonnarõhk.

- **Ascent - Average** (keskmine tõus): tõusu keskmine vertikaalne vahemaa pärast viimast andmete nullimist (reset).
- **Ascent - Maximum**(maksimaalne tõus): maks. tõusu kiirus minutis või meetrites minutis pärast viimast andmete nullimist.
- **Ascent - Total** (tõus kokku): kogu läbitud tõus pärast viimast andmete nullimist).
- **Automotive Turn**: järgmise pöörde suund teekonnal (andmete nägemiseks peate olema liikumises).
- **Average Cadence**: Hetke tegevuse keskmine rütm.
- **Average Heart Rate**: Hetke tegevuse keskmine südamelöökide kiirus.
- **Average Lap**: Hetke tegevuse keskmine ringide aeg.
- **Avg. Heart Rate Percent**: Keskmine protsent hetke tegevuse maksimaalsete südamelöökide kohta.
- **Barometer** (baromeeter): kalibreeritud hetke rõhk.
- **Battery Level** (aku tase): näitab järelejäänud akuvoolu.
- **Bearing** (suund): suund hetke asukohast sihtpunkti. Andmete nägemiseks peab liikuma.
- **Cadence** (kiiruse/pedaalipöörded): pedaalide pöörded või sammude arv minutis. Seade peab olema ühendatud vastava lisaseadmega.
- **Calories** (kalorid): kogu põletatud kalorite hulk.
- **Compass Heading**: kompassi andmetel baseeruv suund, mille poole seade näitab.
- **Course** (kurss): suund alguspunktist sihtpunkti. Kurssi saab vaadelda planeeritud või seatud teekonnana. Andmete nägemiseks peab olema liikumises.
- **Current Lap** (hetke ring): stopperi mõõdetud aeg hetke ringi kohta.
- **Date** (kuupäev): päev, kuu ja aasta.
- **Depth** (sügavus): Vee sügavus. Andmete saamiseks on vajalik ühendus NMEA 0183 sügavusetundliku seadmega.
- **Descent - Average** (keskmine langus): languse keskmine vertikaalne vahemaa pärast viimast andmete nullimist.
- **Descent - Maximum**: Maksimaalne languse kiirus minutis meetrites pärast viimast andmete nullimist.
- **Descent - Total**: Kogu läbitud languse summa pärast viimast andmete nullimist.
- **Distance To Destination** (kaugus sihtpunktist): sihtpunktini jääv vahemaa. Andmete nägemiseks peab liikuma.
- **Distance To Next** (kaugus järgmisest punktist): allesjäänud vahemaa järgmise teekonnapunktini. Andmete nägemiseks peab liikuma.
- **Elapsed (Total) Time** (möödunud aeg): kogu salvestatud aeg. Nt. kui lülitate taimeri sisse ja jooksete 10 minutit, peatute 5 min. lülitades taimeri välja ja uuesti jooksmist alustades 20 min. lülitate taimeri jälle sisse on teie möödunud aeg 35 minutit.
- **Elevation** (kõrgus): hetkeasukoha kõrgus üleval-või allpool merepinda.
- **Elevation Above Ground**: hetke asukoha kõrgus ülevalpool merepinda.
- **Elevation - Maximum** (maksimaalne kõrgus): teekonna kõrgeim punkt.

**Elevation - Minimum** (minimaalne kõrgus): teekonna madalaim punkt.

- **ETA At Destination**: prognoositav lõppsihtpunkti jõudmise aeg (kohandatud sihtpunkti kohaliku ajaga). Andmete nägemiseks peate liikuma.
- **ETA At Next**: prognoositav järgmisesse teekonnapunkti jõudmise aeg (kohandatud teekonnapunkti ajaga). Andmete kuvamiseks peate liikuma.
- **Glide Ratio**: läbitud horisontaalse vahemaa ja vertikaalse vahemaa muutuse suhe.
- **Glide Ratio To Dest**: laugel pinnal liikumise suhe, mis on vajalik laskumiseks hetke asukohast ja tõusmiseks sihtpunkti. Andmete kuvamiseks peate liikuma.
- **GPS Elevation**: hetke asukoha kõrgus baseerudes GPS andmetele.
- **GPS Heading**: suund, kuhu liigute baseerudes GPS andmetele.
- **GPS Signal Strength**: GPSi signaali tugevus.

**Grade** (tõusumõõde): korrelatsioon tõusu (elevation) ja vahemaa (distance) vahel. Nt. ronides 3meetrit üles liigute 60m edasi, seega on tõusumõõde (grade) 5%.

**Heading**: Suund, kuhu liigute.

- **Heart Rate**: südamelöökide arv ühes minutis (bpm). Peate ühendama sobiva südamelöökide lugemise monitori.
- **Heart Rate Percent Max**: The percentage of maximum heart rate.
- **Heart Rate Zone**: südame löökisageduse tsoonid (1 kuni 5). Vaikimisi baseeruvad tsoonid kasutaja profiilil, maksimum südame löögisagedusel ja puhkeasendis südame löögisagedusel.
- **Lap Ascent** (ringi tõus):hetke ringi vahemaa vertikaalne tõus.
- **Lap Cadence** (ringi rütm): hetke ringi keskmine rütm.
- **Lap Descent** (ringi langus): hetke ringi vahemaa vertikaalne langus.
- **Lap Distance** (ringi vahemaa): vahemaa, mis on hetke ringil läbitud.

**Lap Heart Rate** (ringi südamelöökide sagedus): keskmine südamelöökide sagedus hetke ringil.

- **Lap Heart Rate Percent** (ringi südamelöökide protsent): kesmine protsent maksimaalsete südamelöökide sageduse kohta ringil.
- **Laps** (ringid): hetke tegevusel läbitud ringide arv.
- **Lap Speed** (ringi kiirus): hetke ringi läbimise keskmine kiirus.
- **Last Lap Ascent**: viimase läbitud ringi vertikaalse tõusu vahemaa.
- **Last Lap Cadence**: viimase läbitud ringi keskmine rütm.
- **Last Lap Descent**: viimase läbitud ringi vertikaalse languse vahemaa.
- **Last Lap Distance**: vahemaa, mis läbiti viimase ringiga.
- **Last Lap Heart Rate**: keskmine südamelöökide sagedus viimasel ringil.
- **Last Lap Speed**: viimase läbitud ringi keskmine kiirus.
- **Last Lap Time**: viimase läbitud ringi stopperi aeg.
- **Location (lat/lon):** hetke asukoha pikkus ja laiuskraad (olenemata valitud positsiooniformaadist).
- **Location (selected)**: hetke asukoht lähtuvalt valitud positsiooniformaadile.
- **Location of Destination**: viimase punkti, mis asub sihtkohas, asukoht. Andmete nägemiseks peab liikuma.

**None**: tühi andmeväli.

- **Odometer**: jooksev mõõdik kogu läbitud vahemaa kohta. Mõõdiku andmed ei lähe nulli reisiandmete nullimisel.
- **Off Course**: algselt teelt paremale või vasakule kõrvalekaldumise vahemaa. Andmete kuvamiseks peate liikuma.
- **Pointer**: andmevälja nool osutab järgmise teekonnapunkti või pöörde suunas. Andmete kuvamiseks peate liikuma.

**Speed**: hetke liikumiskiirus.

- **Speed Limit**: tee kiirusepiirang. Pole saadaval kõikide kaartide ja kõikide alade jaoks. Alati pane tähele tegelikke kiirusepiirangu teemärke.
- **Speed - Maximum**: maksimaalne saavutatud kiirus pärast viimast andmete nullimist.
- **Speed - Moving Avg.**: seadme keskmine liikumiskiirus pärast viimast andmete nullimist.
- **Speed - Overall Avg.**: üldine keskmine kiirus pärast viimast andmete nullimist.
- **Stopwatch Timer**: hetke tegevuse aeg stopperiga mõõdetult.
- **Sunrise**: päikesetõusu aeg vastavalt GPSi asukohale.
- **Sunset**: päikeseloojangu aeg vastavalt GPSi asukohale.
- **Temperature**: õhutemperatuur, mille sensor võib olla mõjutatud teie kehasoojusest.
- **Temperature - Water**: veetemperatuur. Seade peab olema ühendatud lisaseadmega NMEA 0183, mis saab andmeid veetemperatuuri kohta.
- **Time of Day**: hetke aeg vastavalt aja seadistustele(formaat, ajavöönd ja päevane säästurežiim).
- **Time To Destination**: prognoositav aeg, mis kulub sihtpunkti jõudmiseseks. Andmete nägemiseks peate liikuma.

**Time To Next**: prognoositav aeg, mis kulub järgmisesse teekonnapunkti jõudmiseks. Peate andmete nägemiseks liikuma.

- **To Course**: suund, kuhu peate liikuma et teekonnale tagasi jõuda. Andmete nägemiseks peate liikuma.
- **Total Lap**: stopperil olev aeg kõikide läbitud ringide kohta.
- **Track Distance**: vahemaa, mis on läbitud, et jõuda hetke rajale.
- **Trip Odometer**: jooksev mõõdik läbitud vahemaa kohta pärast viimast andmete nullimist.
- **Trip Time**: jooksev ajamõõdik (arvestab seismist ja liikumist) pärast viimast andmete nullimist.
- **Trip Time - Moving**: jooksev ajamõõdik, mis arvestab liikumist (pärast viimast andmete nullimist).
- **Trip Time - Stopped**: jooksev ajamõõdik, mis arvestab kulunud aega, kui stopper on seisnud (pärast viimast andmete nullimist).
- **Turn**: nurga erinevus (kraadides) sihtpunkti viiva suuna ja hetke kursi

vahel L (V) tähendab pööret vasakule. R (P) pööre paremale. Andmete nägemiseks peab liikuma.

**Velocity Made Good**: näitab kiiruse määra, millega lähened sihtpunkti. Andmete nägemiseks peab liikuma.

- **Vertical Dist to Dest**: kõrgustevahe hetke asukoha ja sihtpunkti vahel. Andmete nägemiseks peab liikuma.
- **Vertical Dist to Next**: kõrgustevahe hetke asukoha ja järgmise teekonnapunkti vahel. Andmete nägemiseks peab liikuma.
- **Vertical Speed**: tõusude ja languste vahe läbi aja.
- **Vertical Speed To Dest**: andmed eelmääratud kõrgusvahede (tõusude või languste) kohta. Andmete nägemiseks peab liikuma.
- **Waypoint At Dest**: viimane punkt teekonnal sihtpunkti. Andmete nägemiseks peab liikuma.

**Waypoint At Next**: järgmine punkt teel. Andmete nägemiseks peab liikuma.

# **Südame löögisagedustsooni tabel**

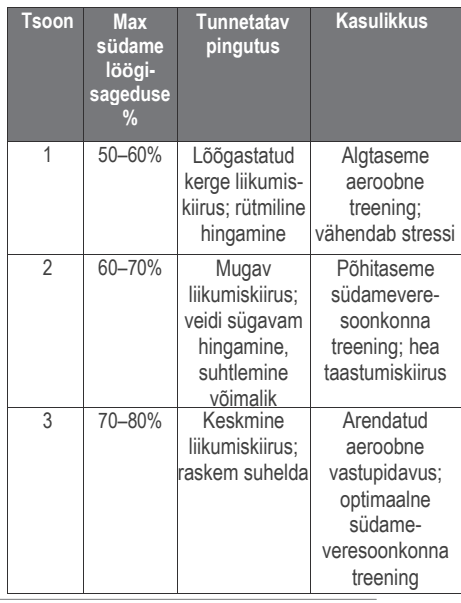

50 Lisa

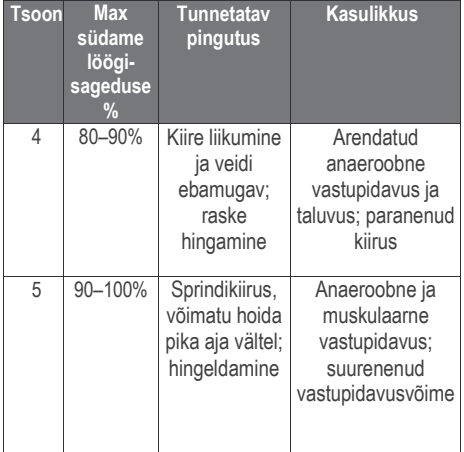

# **Indeks**

3D vaade **23** lisaseadmed **21, 44** aadressid, leidmine **7** seiklused **11, 12** alarmid kell **25** mere **38** lähedus **24** almanahh jahi-ja kalastusajad **25** Päikesetõusu-ja loojangu ajad **25** altimeeter **15, 35** ANT+ sensors **37** ühildamine **21** pindala arvutamine **25** automaatne ring **37** taustavalgus **26, 39** baromeeter **15** BaseCamp **11, 12, 24, 41** akud **1, 39, 41** laadimine **2, 39** sisestamine **2, 3** tööea pikendamine **26, 39**

hoiustamine **40** kalkulaator **25** kalender **25** kalibreerimine altimeeter **15** kompass **14** kaamera **16** seaded **36** karabiinhaak **44** laadimine **2, 39** chirp **19, 36** City Navigator **7** seadme puhastamine **40** kompass **14, 15** navigeerimin **13** seaded **34** arvuti, ühendamine **42** pöördloendusega taimer **26** kurss, kursinool **14** seadme kohandamine **27, 28, 30** jalgrattasõit **20** armatuurlauad **28, 29** andmed salvestamine **21** andmevahetus **21, 42** andmeväljad **28, 29, 45** kustutamine, ajalugu **21**

seade hoolitsemine **40** registreerimine **44** taaskäivitamine **43** ekraani seaded **31** allalaadimine, geopeitus **17** kõrgus **10, 15** muutus **15** failid, andmevahetus **17, 41, 42** treeningrežiim **20, 21, 37** taskulamp **24** Garmin Connect, andmete hoiustamine **21** geopeitus **17–19, 41** allalaadimine**17** seaded **36** GLONASS **31** GPS **26, 31** signaal **4** suuna seaded **34** südame löögisagedus, tsoonid **22, 23, 50** ajalugu **20, 21** arvutisse saatmine **21** HomePort **41** jahi-ja kalastusajad **25**

52 Indeks

kasutaja andmed, kustutamine **43** keys **1, 30** kustutamine, kõik kasutaja andmed **43** treenituse kohta (lifetime athlete) **37** asukohad muutmine **5** salvestamine **5** lukustamine, ekraan **27, 28** peamenüü **27** mees üle parda (MOB) **13** kaardiseaded **33** kaardid **5, 13** andmeväljad **29** navigeerimine **9** valikuline **7, 44** seaded **32, 33** mereline alarmid **38** seaded **37** mälukaart **41** microSD card **1, 41**. *vt. mälukaart* navigeerimine**12, 13, 15** kompass **13**

tee **13** peatamine **12** ekraani nupud **4** ühildamine, ANT+ sensorid **21** fotod **16, 17** pildistamine **16** vaatlemine **16, 17** taustapilt **17** asukoha formaat **35** toitenupp **4** seadme registreerimine **44** profiilid **29, 30, 37** lähedusalarmid **24** puuteekraani puhastamine **40** registreerimine, seadme **44** taaskäivitamine **38, 43** seadete taastamine **38** teekonnad **7, 8** loomine **7** kustutamine **8** muutmine **8** seaded **34** vaatamine kaardil **8** jooksmine **20** satellidi signaalid **4, 26**

ekraan **27**

lukustamine**27, 28** orientatsioon **27, 28** seadme kohandamine **26** seadme puhastamine **40** seaded **30–38** seadme **34** andmevahetus **24** otseteed **28** lisamine **28** Sight N' Go **15** nutitelefon **24** täpsustamine **41** stopper **26** andmete säilitamine **42** Päikesetõusu-ja loojumise ajad **25** süsteemi seaded **30, 31** tempe **45** temperatuur **41, 45** ajaseaded **36** ajavööndid **36** taimer**20** pöördloendusega **26** toonid **32** puutetundlik ekraan **4, 32** TracBack **9** rajad **4, 9–12** seaded **9, 33**

Indeks 53

ülekandmine failid **11, 24, 41** rajad **24** reisiarvuti **16** reisiinfo, vaatlemine **16** reisiplaneerija *vt. teekonnad* veaotsing **38 , 43, 44** seadme ID **43** mõõtühikud **36** tarkvara uuendamine **43** USB **31**ühendamine **1** lahtiühendamine **43** mass storage mode **41** andmetevahetus **41** kasutaja profiilid **37** veekindlus **40, 41** teekonnapunktid **5, 7** kustutamine **6** muutmine **5, 6** projetseerimine **6** salvestamine **5** Kuhu ? (Where To?) **12**

54 Indeks

Käesoleva Oregon 6xx inglisekeelse kasutusjuhendi (Garmin osanumber 190-01552-00, läbivaadatud versioon A) eestikeelne versioon on koostatud käepärasusest tulenevalt. Vajadusel vaadake kõige uuemat inglisekeelse juhendi versiooni Oregon 6xx töötamise ja kasutamise kohta. GARMIN EI VASTUTA KÄESOLEVA EESTIKEELSE JUHENDI SISULISE TÄPSUSE EEST EGA VASTUTA SELLE USALDUSVÄÄRSUSE EEST.

www.garmin.ee GPS EESTI OÜ Regati pst 1 11911 Tallinn E-mail: info@garmin.ee

#### **[www.garmin.com/support](http://www.garmin.com/support)**

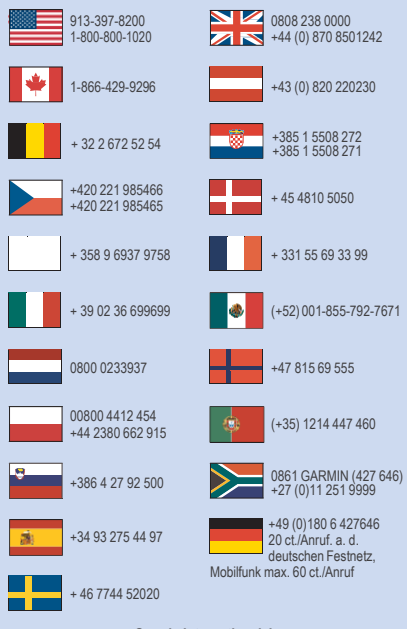

**Garmin International, Inc.** 1200 East 151st Street Olathe, Kansas 66062, USA

**Garmin (Europe) Ltd.** Liberty House, Hounsdown Business Park Southampton, Hampshire, SO40 9LR UK

**Garmin Corporation** No. 68, Zhangshu 2nd Road, Xizhi Dist. New Taipei City, 221, Taiwan (R.O.C.) ©2014 Garmin Ltd. või selle tütarettevõtted

This Estonian version of the Oregon 6xx English manual (Garmin part number 190-01552-00, revision A) is provided as a convenience. If necessary, please consult the most recent revision of the English manual regarding the operation and use of the Oregon 6xx . GARMIN IS NOT RESPONSIBLE FOR THE ACCURACY OF THIS ESTONIAN MANUAL AND DISCLAIMS ANY LIABILITY ARISING FROM THE RELIANCE THEREON.

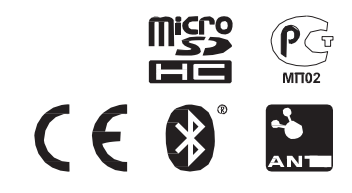